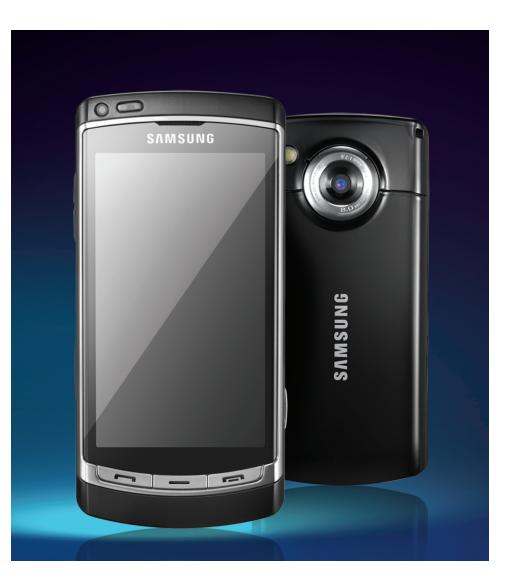

# I8910 Руководство пользователя

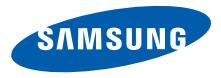

# О данном руководстве

# **Начальные сведения**

Дополнительные сведения, инструкции и советы по использованию смартфона можно получить одним из следующих способов.

- **Справочная система** (на смартфоне) — доступ к встроенной в смартфон справке можно получить, выбрав пункт **Средства** → **Справка**. Кроме того, выбрать пункт **Функции** → **Справка** в большинстве меню. Эта встроенная система с возможностью поиска содержит информацию по использованию различных программ и функций.
- **Руководство пользователя** (в Интернете) — руководство в формате Adobe Acrobat (PDF) — находится на веб-сайте Samsung. Его можно либо просмотреть на веб-сайте, либо загрузить и распечатать.

Данное руководство содержит более подробную информацию о конкретных функциях и расширенные советы по использованию смартфона. Чтобы просмотреть файл руководства, на компьютере должна быть установлена программа Adobe Reader или Adobe Acrobat. Их можно бесплатно загрузить с веб-сайта Adobe (www.adobe.com).

• **Краткое руководство** (в печатном виде) — предназначено для ознакомления с функциями и возможностями смартфона. Оно содержит основную информацию о смартфоне и советы по его сборке. Чтобы просмотреть разделы справки, не упомянутые в данном кратком руководстве, обратитесь к встроенной справке смартфона, как описано выше.

# **Обозначения**

Перед началом работы ознакомьтесь со специальными значками, которые встречаются в данном руководстве.

**MADALAIC** 

**Предупреждение** — ситуации, которые могут привести к получению травмы вами или кем-либо из окружающих.

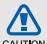

**Внимание** — ситуации, которые могут привести к повреждению устройства или другого оборудования.

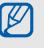

**Примечание** — примечания, советы или дополнительная информация.

 $CM.$  — смотрите страницу с дополнительной информацией, например: X стр.12 (означает «смотрите страницу 12»).

#### → **Следующий шаг** —

последовательность операций, которую надо воспроизвести для выполнения определенного действия, например: в режиме меню выберите пункт **Сообщения** → **Новое сообщен.** (выбрать пункт меню **Сообщения**, затем выбрать пункт **Новое сообщен.**).

[ ] **Квадратные скобки** — клавиши смартфона, например: [ $\equiv$ ] (означает клавишу завершения и питания).

# **Сведения об авторских правах**

Права на все технологии и изделия в составе данного устройства являются собственностью соответствующих владельцев.

- Этот продукт содержит symbian программное обеспечение, лицензированное компанией Symbian Ltd. © 1998-2009. Symbian и Symbian OS являются товарным знаками компании Symbian Ltd.
- Java™ является товарным знаком корпорации Sun Microsystems, Inc.
- Bluetooth® является зарегистрированной торговой маркой Bluetooth SIG, Inc. во всем мире. Идентификатор Bluetooth QD ID: B015049.
- Windows Media Player® является зарегистрированной торговой маркой Microsoft Corporation.
- Wi-Fi®, сертифицированный логотип Wi-Fi и логотип Wi-Fi являются зарегистрированными товарными знаками Wi-Fi Alliance.
- $DivX^{\circledR}$  является зарегистрированной торговой маркой компании DivX, Inc. и используется на основании лицензии.

# $C$  $60168$ <sup> $\circ$ </sup>

#### **ВИДЕО В ФОРМАТЕ DIVX**

DivX® - это цифровой формат видео, разработанный компанией DivX, Inc. Данное устройство официально сертифицировано компанией DivX, Inc. и может воспроизводить видео в формате DivX. Посетите сайт www.divx.com, чтобы получить дополнительную информацию и загрузить программное обеспечение для

конвертирования файлов в формат DivX. Устройства сертифицированы для воспроизведения видео, соответствующего профилю Mobile Theater: Сертификат DivX означает, что данное устройство воспроизводит видеофайлы в формате DivX® разрешением до 640x480, включая видео высокого качества.

### **ВИДЕО ПО ТРЕБОВАНИЮ В ФОРМАТЕ DIVX**

Чтобы сертифицированное DivX® устройство могло воспроизводить содержимое DivX Video-on-Demand (VOD - видео по запросу), это устройство следует зарегистрировать. Чтобы сгенерировать регистрационный код, найдите раздел DivX VOD в меню настроек. Посетите сайт vod.divx.com и введите код в соответствующее поле, чтобы за регистрировать устройство и получить дополнительную информацию о DivX VOD.

# Содержание

В зависимости от региона или оператора мобильной связи, предустановленные приложения могут отличаться.

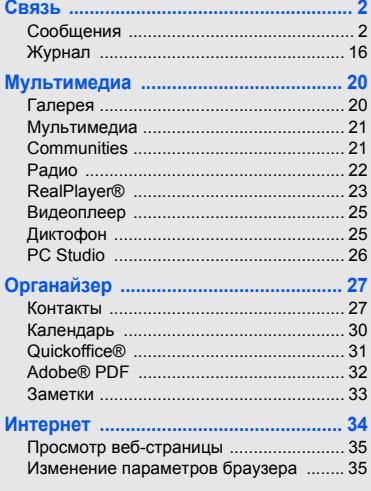

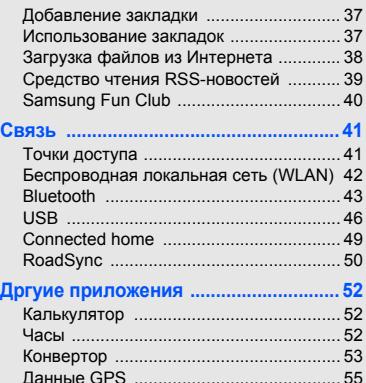

Ориентиры [.............................................. 57](#page-62-0) [Smart reader ............................................ 58](#page-63-0) Словарь [.................................................. 59](#page-64-0) Печать [..................................................... 60](#page-65-0) Компас [.................................................... 61](#page-66-0)

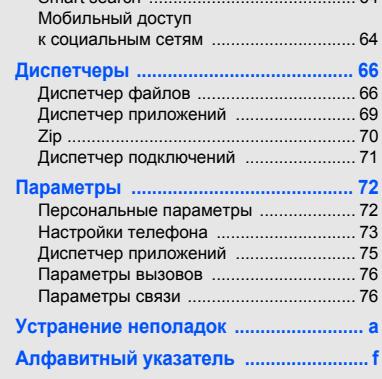

[Навигационное](#page-67-0) приложение Samsung . 62 [Podcasts .................................................. 62](#page-67-1) [Samsung LBS .......................................... 63](#page-68-0) [Smart search ........................................... 64](#page-69-0)

# Связь

<span id="page-7-0"></span>Смартфон позволяет отправлять и получать различные типы сообщений через сотовую сеть и Интернет.

# <span id="page-7-1"></span>**Сообщения**

Функции обмена сообщениями. Инструкции по вводу текста см. в кратком руководстве пользователя.

# **Папки сообщений**

При открытии меню «Сообщения» на экране появится функция **Новое сообщен.** и список следующих папок.

- **Входящие**: все полученные сообщения, кроме сообщений электронной почты и сообщений базовой станции
- **Почтовый ящик**: полученные сообщения электронной почты; при создании почтового ящика здесь появится заданное вами имя; учетная запись электронной почты вашего поставщика услуг
- **Переданные**: последние отправленные сообщения
- **Черновики**: неотправленные сообщения
- **Исходящие**: временное хранилище сообщений, ожидающих отправки
- **Отчеты о дост.**: отчеты о доставке текстовых и мультимедийных сообщений; необходимо запросить отчет о доставке в функциях обработки сообщений перед отправкой
- **Мои папки**: шаблоны сообщений и сохраненные сообщения

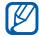

- Сообщения, отправленные через Bluetooth, в папках «Черновики» или «Переданные» не сохраняются.
- При отправке мультимедийного сообщения на адрес электронной почты отчет о доставке, возможно, возвращен не будет.

## **Значки папки «Входящие»**

В папке «Входящие» рядом с сообщениями могут отображаться следующие значки.

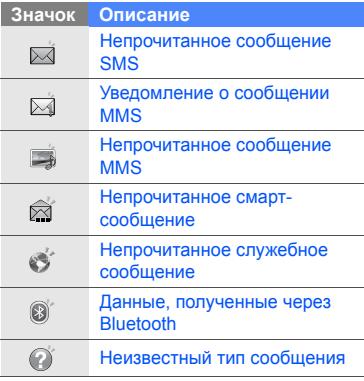

#### **Состояние папки «Исходящие»**

При нахождении вне зоны обслуживания, отсутствии соединения с сетью или сервером электронной почты сообщение останется в папке «Исходящие» до восстановления подключения. Состояние папки «Исходящие»

позволяет определить, почему сообщение находится в данной папке.

- **Передача**: смартфон находится в состоянии подключения, сообщение будет отправлено немедленно
- **Ожидает**: сообщение в очереди и будет отправлено после сообщений, стоящих перед ним
- **Повторить в (время)**: сообщение отправить не удалось, оно будет отправлено в указанное время
- **Отложено**: отправка сообщения отложена

• **Не доставлено**: смартфон пытался отправить сообщение несколько раз, но отправить его не удалось

# **Сообщения SMS**

Для получения инструкций по просмотру и отправке сообщений SMS см. краткое руководство пользователя.

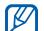

SMS-сообщения, содержащие более 160 символов, разбиваются при отправке на несколько сообщений, каждое из которых оплачивается отдельно.

#### **Загрузка сообщений с SIM- или USIM-карты**

Чтобы просмотреть сообщения, хранящиеся на SIM- или USIM-карте, необходимо скопировать их в память смартфона.

- 1. В режиме меню выберите пункт **Сообщения** → **Функции** → **Сообщ. на SIM**.
- 2. Выберите сообщение и выберите пункт → **Функции** → **Скопировать** → **Входящие** или **Мои папки**.

Теперь эти сообщения можно просмотреть в папке на смартфоне.

## **Сообщения MMS**

Чтобы можно было отправлять сообщения MMS, необходимо определить точку доступа.

#### **Настройка точки доступа**

Параметры точки доступа можно получить у оператора мобильной связи с помощью смарт-сообщения. Сведения об автоматической настройке точки доступа с помощью смарт-сообщения см. в разделе «[Сохранение](#page-20-0) данных или настроек из смарт-[сообщений](#page-20-0) в памяти [смартфона](#page-20-0)» • стр[. 15](#page-20-0)

Чтобы настроить точку доступа вручную, выполните следующие действия.

- 1. В режиме меню выберите пункт **Параметры** → **Связь** → **Пункты назнач.** → **Сообщение MMS**.
- 2. Выберите пункт **Функции** → **Новая точка доступа**.
- 3. Настройте параметры точки доступа в соответствии с инструкциями, предоставленными оператором мобильной связи.

#### **Отправка MMS**

- 1. В режиме меню выберите пункт **Сообщения** → **Новое сообщен.**.
- 2. Перейдите в поле адресата. Чтобы выбрать контакт, выберите значок $2+$ .
- 3. Введите номер телефона и выберите значок .
- 4. Перейдите в поле ввода текста.
- 5. Введите текст сообщения и выберите значок  $\checkmark$ .
- 6. Выберите пункт  $\mathbf{0}_{\bullet} \rightarrow \mathbf{1}$ ип медиа  $\rightarrow$ медиафайл.
- 7. Для отправки сообщения выберите значок ...

#### **Редактирование сообщений MMS**

Перед отправкой сообщение MMS можно отредактировать.

- Для добавления полей в заголовок сообщения выберите пункт **Функции** → **Поля заголовка сбщ** → тип поля → **OK**
- Для изменения макета сообщения выберите пункт **Функции** → **Текст в конце** или **Сначала текст**
- Для удаления какого-либо элемента выберите пункт **Функции** → **Удалить** → элемент

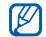

Изображения, видео и звуковые файлы могут быть добавлены в слайды; однако в каждый слайд можно добавить мультимедийные объекты только одного типа.

## **Просмотр сообщения MMS**

- 1. В режиме меню выберите пункт **Сообщения** → **Входящие**.
- 2. Выберите сообщение.

## **Прослушивание голосовой почты**

Если номер сервера голосовой почты назначен оператором мобильной связи, для доступа к голосовой почте можно на экране набора нажать и удерживать клавишу **1**.

Если номер сервера голосовой почты не был назначен оператором или требуется его изменить, выполните следующие действия.

- 1. В режиме меню выберите пункт **Средства** → **Автоответч.**.
- 2. Если требуется изменить номер доступа для голосовой почты, выберите пункт **Функции** → **Изменить номер**.
- 3. Перейдите в поле ввода.
- 4. Введите номер доступа для голосовой почты, предоставленный оператором мобильной связи, и выберите значок  $\checkmark$
- 5. Нажмите программную клавишу **OK**. Теперь для доступа к голосовой почте можно на экране набора нажать и удерживать клавишу **1**.

# **Сообщения электронной почты**

Чтобы отправлять или получать сообщения электронной почты, необходимо создать почтовый ящик.

#### **Создание почтового ящика**

- 1. В режиме меню выберите пункт **Сообщения** → **Функции** → **Параметры** → **Электронная почта**.
- 2. Выберите пункт **Почтовые ящики**.
- 3. Выберите пункт **Функции** → **Новый почтовый ящик**.
- 4. Выберите пункт **Начать** для запуска мастера настройки почтового ящика и следуйте указаниям на экране. Новый почтовый ящик автоматически появится в меню сообщений. Чтобы изменить текущий почтовый ящик, перейдите в настройки электронной почты и смените «Текущий п/я» на другой почтовый ящик.

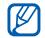

Если используется протокол POP3, почтовый ящик не будет обновляться автоматически при нахождении в сети. Для просмотра новых сообщений необходимо отключиться, а затем снова подключиться.

#### **Отправка сообщения по электронной почте**

- В режиме меню выберите пункт **Сообщения** → имя учетной записи электронной почты  $\rightarrow \mathcal{C}$ .
- 2. Перейдите в поле адресата. Чтобы выбрать контакт, выберите значок  $2+$ .
- 3. Введите адрес электронной почты и выберите значок $\mathcal A$ .
- 4. Перейдите в поле ввода темы.
- Введите тему и выберите значок  $\checkmark$ .
- 6. Перейдите в поле ввода текста.
- 7. Введите текст сообщения и выберите значок $\mathcal A$ .
- 8. Нажмите  $\mathbf{u} \rightarrow \mathbf{v}$ выберите тип медиа  $\rightarrow$ медиафайл.
- 9. Для отправки сообщения выберите значок ...

При нахождении в автономном режиме или вне зоны обслуживания сообщение будет оставаться в папке «Исходящие» до подключения к Интернету или обнаружения сети мобильной связи.

### **Просмотр сообщения электронной почты**

При открытии почтового ящика в автономном режиме на экране отобразятсяя ранее полученные сообщения электронной почты. Для просмотра новых сообщений необходимо подключиться к почтовому серверу. После загрузки сообщений с сервера их можно просматривать в автономном режиме.

Чтобы просмотреть новые сообщения в Интернете, выполните следующие действия.

- 1. В режиме меню выберите пункт **Сообщения** → почтовый ящик.
- 2. Выберите пункт **Функции** → **Установить связь**.
- 3. Выберите пункт **Функции** → **Получить почту** → **Новую** или **Всю**.

Чтобы просмотреть новые сообщения в автономном режиме, выполните следующие действия.

- 1. Повторите шаги 1–3.
- 2. Выберите пункт **Функции** → **Разъединить**.

#### **Просмотр или сохранение вложений электронной почты**

M

Вложения электронной почты могут содержать вирусы, способные повредить смартфон. Чтобы защитить смартфон, открывайте вложения только от надежных отправителей.

Чтобы просмотреть вложения, выполните следующие действия.

- 1. При открытом сообщении электронной почты выберите пункт **Функции** → **Вложения**.
- 2. Выберите вложение. Вложение откроется в соответствующем приложении.

Чтобы сохранить вложение, выполните следующие действия.

- 1. При открытом сообщении электронной почты выберите пункт **Функции** → **Вложения**.
- 2. Перейдите к вложению, затем выберите пункт **Функции** → **Сохранить**.

#### **Удаление сообщения электронной почты**

Сообщение электронной почты может быть удалено либо только сo смартфона, либо и сo смартфона, и с почтового сервера.

Чтобы удалить сообщения только сo смартфона, выполните следующие действия.

1. В режиме меню выберите пункт **Сообщения** → почтовый ящик.

- 2. Перейдите к сообщению, а затем выберите пункт **Функции** → **Удалить** → **Только телефон**.
- Заголовок сообщения будет  $\not\!\!\!D$ отображаться в почтовом ящике, пока сообщение не будет удалено с почтового сервера.

Чтобы удалить сообщения и с смартфона, и с почтового сервера, выполните следующие действия.

- 1. В режиме меню выберите пункт **Сообщения** → почтовый ящик.
- 2. Перейдите к сообщению, а затем выберите пункт **Функции** → **Удалить** → **Только телефон**.
- При работе в автономном режиме  $\boldsymbol{\mathscr{C}}$ сообщения на сервере будут удалены при следующем подключении. Если используется протокол POP3, удаленные сообщения будут удалены при отключении соединения с почтовым ящиком.

## **Мгновенные сообщения**

Обмен мгновенными сообщениями (чат) возможен в том случае, если оператор мобильной связи поддерживает данную функцию. Чтобы отправлять или получать мгновенные сообщения, необходимо настроить сервер.

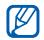

Наличие данной функции зависит от региона и поставщика услуг.

#### **Настройка сервера**

- 1. В режиме меню выберите пункт **Средства** → **Чат**.
- 2. Появится запрос, предлагающий определить сервер. Нажмите программную клавишу **Да** (если запрос не отображается, выберите пункт **Функции** → **Параметры** → **Серверы** → **Функции** → **Новый сервер**).

3. Настройте параметры сервера в соответствии с инструкциями, предоставленными оператором мобильной связи.

#### **Вход на чат-сервер**

- 1. В режиме меню выберите пункт **Средства** → **Чат**.
- 2. Если смартфон не выполняет вход автоматически, выберите пункт **Функции** → **Регистрация**.
- 3. Введите идентификатор пользователя и пароль и нажмите программную клавишу **OK**.
- 4. Нажмите программную клавишу **Да** для автоматического входа в систему при следующем входе в **Чат**.
- 5. Выберите идентификатор пользователя и настройте показ своего чат-контакта другим участникам чата (при необходимости).

6. Чтобы выйти из чата, выберите пункт **Функции** → **Завершить работу**.

#### **Чтобы начать разговор, выполните следующие действия**

- 1. В режиме меню выберите пункт **Средства** → **Чат** → **Сеансы**.
- 2. Выберите пункт **Функции** → **Новый сеанс** → **Введите ид. польз.**.
- 3. Введите идентификатор пользователя и нажмите **OK**.
- 4. Введите сообщение и выберите пункт **Функции** → **Передать**.
- 5. Чтобы завершить разговор, выберите пункт **Функции** → **Закрыть сеанс**.

#### **Принятие приглашения**

При получении приглашения выберите пункт **Сеансы** → приглашение → **Функции** → **Присоединиться**.

### **Добавление чат-контактов**

Чтобы сохранить информацию о чатконтакте, во время разговора выберите пункт **Функции** → **Доб. в чат-контакты**. Кроме того, информацию о чат-контакте можно добавить, выбрав пункт **Функции** → **Нов. чат-контакт**.

Напротив чат-контактов могут появляться следующие значки.

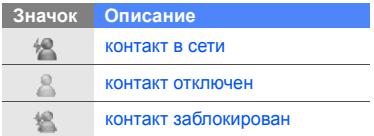

Если напротив контакта отсутствует значок, значит, контакт неизвестен.

## **Средство обмена мгновенными сообщениями uTalk**

С помощью этого приложения можно обмениваться мгновенными сообщениями с друзьями.

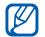

Доступность этой функции зависит от региона или оператора мобильной связи.

Чтобы войти в средство обмена мгновенными сообщениями:

- 1. В режиме меню выберите пункт **Приложения** → **uTalk**.
- 2. Введите свой адрес электронной почты.
- 3. Введите свой пароль и выберите вариант **Подключи...**.

# **Звуковые сообщения**

Отправляемые звуковые сообщения могут содержать голосовые напоминания или аудиоклипы. Сведения о записи голосового напоминания или аудиоклипа см. в разделе «[Диктофон](#page-30-2)» > стр[. 25](#page-30-2)

#### **Передача звукового сообщения**

- 1. В режиме меню выберите пункт **Сообщения** → **Функции** → **Новое сообщение** → **Звуковое сбщ**.
- 2. Чтобы вставить существующий аудиоклип, выберите пункт **Функции** → **Вставить аудиоклип** → **Из Галереи** → аудиоклип.
- 3. Чтобы записать и вставить новый аудиоклип, выберите значок • для начала записи. Закончив запись, нажмите программную клавишу **Стоп**.
- 4. Для отправки сообщения выберите значок .

# **Сообщения базовой станции (БС)**

Абонент может подписаться на автоматическое получение сообщений базовой станции, содержащих уведомления или новости, если данная функция поддерживается оператором мобильной связи. За сведениями о доступных службах сообщений базовой станции обратитесь к оператору мобильной связи.

#### **Добавление темы сообщений БС**

- В режиме меню выберите пункт **Сообщения** → **Функции** → **Сообщения БС**.
- 2. Выберите пункт **Функции** → **Тема** → **Добавить вручную**.
- 3. Введите название и номер темы, а затем нажмите программную клавишу **OK**.

## **Подписка на сообщения БС**

- 1. В режиме меню выберите пункт **Сообщения** → **Функции** → **Сообщения БС**.
- 2. Выберите тему и выберите пункт **Функции** → **Подписаться**. Смартфон начнет автоматически принимать новые сообщения.
- 3. Чтобы отменить подписку, выберите пункт **Функции** → **Отменить подписку**.
- 

Некоторые параметры соединения могут блокировать сообщения БС. За соответствующими параметрами подключения обратитесь к поставщику услуг.

#### **Просмотр темы сообщений БС**

- 1. В режиме меню выберите пункт **Сообщения** → **Функции** → **Сообщения БС**.
- 2. Выберите папку тем.
- 3. Выберите тему.

#### **Установка автоматического уведомления о новых сообщениях БС**

- 1. В режиме меню выберите пункт **Сообщения** → **Функции** → **Сообщения БС**.
- 2. Перейдите к теме и выберите пункт **Функции** → **Отметить тему**.
- 3. Чтобы отменить автоматическое уведомление, выберите пункт **Функции** → **Снять отметку**.

# **Смарт-сообщения**

Смартфон может принимать множество различных видов смарт-сообщений, включая визитные карточки, мелодии звонка, календарные события, закладки веб-браузеров и настройки. Оператор мобильной связи может присылать смартсообщения, пригодные для загрузки настроек на смартфон.

#### <span id="page-20-0"></span>**Сохранение данных или настроек из смарт-сообщений в памяти смартфона**

- 1. В режиме меню выберите пункт **Сообщения** → **Входящие**.
- 2. Выберите сообщение.
- 3. Выберите пункт **Функции** и сохраните данные или настройки в соответствии с типом смарт-сообщения.

Можно также получать уведомления о количестве новых сообщений в удаленном почтовом ящике.

## **Служебные сообщения**

Вы можете получать служебные сообщения от вашего оператора мобильной связи, которые автоматически удаляются по истечении срока действия. Служебные сообщения можно просматривать в папке «Входящие» (возможно, возникнет необходимость загрузить сообщение от оператора мобильной связи). За дополнительными сведениями о служебных сообщениях обратитесь к оператору мобильной связи.

### **Передача электронной почты**

C помощью приложения RoadSync можно принимать сообщения электронной почты, переданные с сервера электронной почты на ваш смартфон. Дополнительные сведения см. в разделе [«RoadSync»](#page-55-1) ► стр[. 50](#page-55-1)

# <span id="page-21-0"></span>**Журнал**

Просмотр записей журнала о звонках, пакетных данных и других событиях связи.

# **Вызовы**

Просмотр и удаление записей о последних пропущенных, входящих или исходящих вызовах.

#### **Просмотр журналов последних вызовов**

Чтобы просмотреть информацию о последних пропущенных, входящих или исходящих вызовах, выполните следующие действия.

- 1. В режиме меню выберите пункт **Средства** → **Журнал** → **Вызовы**.
- 2. Выберите тип вызова.

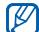

Для набора номера из журнала перейдите к нужному номеру и нажмите клавишу  $[$   $\Box$ ].

#### **Удаление последних вызовов из журнала**

Телефон позволяет удалить все последние вызовы, один журнал последних вызовов или удалить конкретный номер из журнала.

Чтобы удалить все журналы последних вызовов, выполните следующие действия.

- 1. В режиме меню выберите пункт **Средства** → **Журнал** → **Вызовы**.
- 2. Выберите пункт **Функции** → **Очистить списки**.
- 3. Для подтверждения нажмите программную клавишу **Да**.

Чтобы удалить один журнал последних вызовов, выполните следующие действия.

- 1. В режиме меню выберите пункт **Средства** → **Журнал** → **Вызовы** → тип вызова.
- 2. Выберите пункт **Функции** → **Очистить список**.
- 3. Для подтверждения нажмите программную клавишу **Да**.

Чтобы удалить один номер из журнала, выполните следующие действия.

- 1. В режиме меню выберите пункт **Средства** → **Журнал** → **Вызовы** → тип вызова.
- 2. Перейдите к нужному номеру и выберите пункт **Функции** → **Удалить**.
- 3. Для подтверждения нажмите программную клавишу **Да**.

#### **Длительность вызовов**

Чтобы просмотреть продолжительность последних, исходящих, входящих или всех вызовов, в режиме меню выберите пункт **Средства** → **Журнал** → **Длит. вызовов**.

#### **Пакетные данные**

Для просмотра количества принятых или отправленных пакетных данных в режиме меню выберите пункт **Средства** → **Журнал** → **Пакетн. данные**.

#### **Журнал связи**

С помощью журнала связи можно просматривать подробные сведения о связи и выполнять фильтрацию журналов.

#### **Просмотр журнала связи**

- 1. В режиме меню выберите пункт **Средства** → **Журнал**.
- 2. Выберите значок ⊟ е чтобы перейти к журналу связи.
- 
- Некоторые элементы, например разбитые на несколько частей сообщения SMS, будут отображаться как одно событие связи.

#### **Фильтрация событий журнала**

- 1. В режиме меню выберите пункт **Средства** → **Журнал**.
- 2. Выберите значок ⊟ а, чтобы перейти к журналу связи.
- 3. Выберите пункт **Функции** → **Фильтр**.
- 4. Выберите тип фильтра.

#### **Удаление журнала связи**

Чтобы удалить все содержимое журнала без возможности восстановления, выполните следующие действия.

- 1. В режиме меню выберите пункт **Средства** → **Журнал**.
- 2. Выберите значок је со, чтобы перейти к журналу связи.
- 3. Выберите пункт **Функции** → **Очистить журнал**.
- 4. Для подтверждения нажмите программную клавишу **Да**.

## **Период регистрации**

Можно изменять срок хранения событий связи в журналах. По истечении данного срока события будут автоматически удаляться, освобождая память.

Чтобы задать период регистрации, выполните следующие действия.

- 1. В режиме меню выберите пункт **Средства** → **Журнал**.
- 2. Выберите пункт **Функции** → **Параметры**.
- 3. Выберите пункт **Период регистрации**.
- 4. Выберите период.
- 

При выборе пункта **Без регистрации** события связи в журнале не сохраняются.

# <span id="page-25-0"></span>Mультимедиа

В данном разделе описано использование следующих мультимедийных приложений: «Галерея», «Мультимедиа», Communities, «Радио», RealPlayer, «Видеоплеер», «Диктофон» и PC studio.

# <span id="page-25-1"></span>**Галерея**

Медиафайлами можно управлять из приложения «Галерея».

# **Открытие медиафайла**

- 1. В режиме меню выберите пункт **Галерея**. Медиафайлы автоматически группируются по типу файлов.
- 2. Выберите папку медиа → медиафайл.

# **Копирование и перемещение файла**

- 1. В режиме меню выберите пункт **Галерея**.
- 2. Выберите папку медиа → медиафайл.

3. Выберите пункт **Функции** → **Упорядочить** → **Скопировать** или **Переместить**.

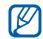

Файлы, защищенные лицензией, копировать и перемещать нельзя.

## **Редактирование изображений**

- 1. В режиме меню выберите пункт **Галерея** → **Картинки и видео** → изображение.
- 2. Выберите пункт **Функции** → **Изменить**.
- 3. Выберите пункт **Функции** → **Добавить эффект** → параметр.

# <span id="page-26-0"></span>**Мультимедиа**

Фотографии и видеозаписи можно просматривать и объединять в категории.

1. В режиме меню выберите пункт **Медиа** → **Мультимедиа**.

- 2. Поверните телефон против часовой стрелки, чтобы установить альбомный режим отображения.
- 3. Выберите пункт  $\Box \rightarrow$  режим просмотра для его изменения.
- 4. Для просмотра фотографий прокрутите вправо или влево. Наклоните смартфон вправо или влево. Фотографии будут пролистываться влево или вправо автоматически.

# <span id="page-26-1"></span>**Communities**

С помощью приложения Communities можно передавать фото и видео на ваши любимые веб-узлы и в блоги, а также получать с них последние обновления.

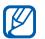

Для использования этой функции необходимо, чтобы она поддерживалась оператором мобильной связи.

## **Создание нового пункта назначения**

- В режиме меню выберите пункт **Приложения** → **Communities**.
- 2. Нажмите программную клавишу **Да**, чтобы задать список избранных вебадресов.
- 3. Выберите пункт **Принять** (при необходимости).
- 4. Выберите пункт **Функции** → **Параметры** → **Избранные списки**.
- 5. Выберите веб-узлы и блоги, затем выберите пункт **Сохранить**.

# **Загрузка файла**

- 1. В режиме меню выберите пункт **Приложения** → **Communities**.
- 2. Перейдите к нужному веб-узлу или блогу.
- 3. Выберите пункт **Функции** → **Загрузить**.
- 4. Выберите пункт **Tap to add** и выберите фотографию или видеозапись.
- 5. Выберите пункт **Функции** → **Загрузить**.
- 6. Введите название фотографии или видеозаписи и выберите пункт **Загрузка**.
- 

Можно также загружать фотографии или видеозаписи из приложения «Галерея» или сразу после съемки.

# <span id="page-27-0"></span>**Радио**

С помощью FM-радио можно прослушивать любимые радиостанции.

# **Прослушивание FM-радио**

- 1. Подключите наушники к многофункциональному разъему.
- 2. В режиме меню выберите пункт **Медиа** → **Радио**.

3. Выберите значок • или •, чтобы просмотреть, какие радиостанции доступны.

## **Создание списка избранных радиостанций**

После создания списка радиостанций можно получить доступ к ним.

#### **Сохранение сведений о радиостанциях при помощи автоматической настройки**

- 1. На экране радио нажмите , чтобы загрузить список радиостанций.
- 2. Выберите пункт **Функции** → **Автосохранен. каналов**.
- 3. Для подтверждения нажмите программную клавишу **Да** (все существующие станции будут заменены).

#### **Сохранение радиостанции вручную**

- 1. Чтобы перейти к нужной радиостанции, выберите пункт **Функции** → **Ручная настройка** и введите частоту.
- 2. Выберите пункт **Функции** → **Сохранить канал**.
- 3. Выберите пустую ячейку памяти.
- Введите имя канала и нажмите программную клавишу **OK**.

# <span id="page-28-0"></span>**RealPlayer®**

Смартфон содержит приложение RealPlayer для просмотра различных типов медиафайлов и потокового содержимого из Интернета. RealPlayer поддерживает файлы следующих форматов: 3gp, mp4, rm, rv, divx, avi и wmv.

## **Воспроизведение медиафайлов в приложении RealPlayer**

- 1. В режиме меню выберите пункт **RealPlayer** → **Видеоклипы** или **Недавно воспр.**.
- 2. Выберите медиафайл.

## **Добавление интернет-ссылок на потоки**

- 1. В режиме меню выберите пункт **RealPlayer** → **Ссылки потоков**.
- 2. Выберите пункт **Функции** → **Новая ссылка** → местоположение в памяти (при необходимости).
- 3. Введите имя и веб-адрес и нажмите программную клавишу **OK**.

### **Воспроизведение потокового веб-содержимого с помощью приложения RealPlayer**

При открытии ссылки на потоковое вебсодержимое с помощью вашего веббраузера RealPlayer осуществит буферизацию и воспроизведение содержимого. Затем можно использовать сенсорные клавиши и клавишу громкости для управления потоковым содержимым.

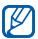

RealPlayer может останавливать поигрывание, пропускать файлы или отображать поврежденное изображение, если воспроизводится видеофайл с большой частотой кадров или скоростью потока данных. Если в фоне выполняются другие приложения, закройте их для лучшей производительности.

# <span id="page-30-0"></span>**Видеоплеер**

С помощью приложения Видеоплеер можно проигрывать видеозаписи и файлы DivX vod.

- 1. В режиме меню выберите пункт **Медиа** → **Видеоплеер**.
- 2. Выберите видеоклип.
- 3. Для управления воспроизведением используйте экранные значки.

# <span id="page-30-2"></span><span id="page-30-1"></span>**Диктофон**

С помощью приложения «Диктофон» можно записывать и воспроизводить голосовые напоминания и звуковые файлы.

# **Запись голоса**

- 1. В режиме меню выберите пункт **Медиа** → **Диктофон**.
- 2. Чтобы начать запись, выберите значок •
- 3. Закончив запись, выберите пункт **Стоп**.

Запись голоса сохраняется автоматически.

## **Воспроизведение голоса**

- 1. В режиме меню выберите пункт **Медиа** → **Диктофон**.
- 2. Выберите пункт **Функции** → **Перейти в Галерею**.
- 3. Выберите запись голоса. Воспроизведение начнется автоматически.
- 4. Для управления воспроизведением используйте экранные значки.

# <span id="page-31-0"></span>**PC Studio**

Приложение PC Studio, поставляемое на компакт-диске PC Studio, представляет собой Windows-приложение для управления личными данными и синхронизации файлов с компьютером. Для получения дополнительной информации установите данную программу и обратитесь к ее справке.

# **Установка PC Studio**

- 1. Вставьте компакт-диск PC Studio в ПК, совместимый с ОС Windows.
- 2. Выберите язык для программы установки.
- 3. Следуйте инструкциям на экране.

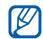

Во время установки программа автоматически установит необходимые драйверы USB.

## **Использование Samsung PC Studio**

Для подключения смартфона к компьютеру с помощью Samsung PC Studio необходимо изменить режим USB устройства (см. «[Использование](#page-52-0) Samsung  $PC$  Studio»  $\blacktriangleright$  стр[. 47](#page-52-0)).

# <span id="page-32-0"></span>Органайзер

В данном разделе описано, как управлять контактами, планировать календарные события, использовать программы Quickoffice, Adobe Reader и создавать заметки.

# <span id="page-32-1"></span>**Контакты**

С помощью контакта или группы контактов можно хранить личные сведения, такие как имена, телефонные номера и адреса.

# **Копирование контактов**

Чтобы скопировать контакт из одной области памяти в другую, выполните следующие действия.

- В режиме меню выберите пункт **Контакты**.
- 2. Для отображения контактов, содержащихся на SIM- или USIMкарте, выберите пункт **Функции** → **Параметры** → **Показать контакты** → **Память SIM-карты** → **OK**.
- 3. Нажмите программную клавишу **Назад**.

4. Перейдите к контакту и выберите пункт **Функции** → **Скопировать** → **Память тлф** или **Память SIM**.

## **Установка номера телефона или адреса по умолчанию**

Некоторые контакты могут содержать более одного номера или адреса.

Чтобы назначить один номер или адрес для использования по умолчанию, выполните следующие действия.

- 1. В режиме меню выберите пункт **Контакты**.
- 2. Выберите контакт в памяти смартфона.
- 3. Выберите пункт **Функции** → **Стандартные**.
- Выберите тип по умолчанию.
- 5. Выберите номер или адрес.
- 6. По окончании нажмите программную клавишу **Назад**.

## **Назначение контактам клавиш для быстрого набора номера**

Можно назначить клавиши быстрого набора для восьми контактов (от **2** до **9**); клавиша **1** используется для получения доступа к голосовой почте.

Чтобы назначить клавиши быстрого набора, выполните следующие действия.

- 1. В режиме меню выберите пункт **Контакты**.
- 2. Выберите контакт в памяти смартфона.
- 3. Перейдите к номеру телефона и выберите пункт **Функции** → **Для быстрого набора**.
- 4. Выберите номер быстрого набора.
- 5. Нажмите программную клавишу **Задать**.
- 6. Нажмите программную клавишу **Да**, чтобы включить функцию быстрого набора.

#### **Выбор мелодии вызова для контакта или группы контактов**

Для каждого контакта или группы можно задать свою мелодию вызова.

- 1. В режиме меню выберите пункт **Контакты**.
- 2. Выберите контакт в памяти смартфона.
- 3. Выберите пункт **Функции** → **Мелодия сигнала**.
- 4. Выберите мелодию.

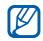

Для отдельных контактов смартфон всегда использует мелодию, сохраненную для контакта последней. Например, если назначить мелодию для группы контактов, а затем назначить для одного из контактов группы другую мелодию, то при звонке данного абонента смартфон будет воспроизводить мелодию, назначенную для контакта, а не для группы.

### **Создание группы контактов**

Можно создавать группы контактов и отправлять сообщения всем абонентам, контакты которых включены в данную группу.

- 1. В режиме меню выберите пункт **Контакты**.
- 2. Выберите значок  $\mathcal{B}$ .
- 3. Выберите пункт **Функции** → **Новая группа**.
- 4. Введите имя и нажмите программную клавишу **OK**.
- 5. Выберите созданную группу.
- 6. Выберите пункт **Функции** → **Добавить в группу**.
- 7. Выберите контакты, которые требуется добавить.
- 8. После выбора всех необходимых контактов нажмите программную клавишу **OK**, чтобы сохранить их в группе.

#### **Синхронизация контактов**

Чтобы осуществить синхронизацию контактов с помощью текущего профиля синхронизации, выполните следующие действия.

- 1. В режиме меню выберите пункт **Контакты**.
- 2. Перейдите к контакту в памяти смартфона и выберите пункт **Функции** → **Синхронизация** → **Начать**.
- 3. Выберите профиль синхронизации или создайте новый.

# <span id="page-35-0"></span>**Календарь**

С помощью календаря можно отслеживать информацию о встречах, годовщинах, списках дел или создавать напоминания.

## **Изменение вида календаря**

- 1. В режиме меню выберите пункт **Офис** → **Календарь**.
- 2. Выберите пункт **Функции** → **Изменить вид** → тип вида.

# **Создание события календаря**

- 1. В режиме меню выберите пункт **Офис** → **Календарь**.
- 2. Перейдите к дате и выберите пункт **Функции** → **Новая запись** → тип события.

Можно также создавать встречи или списки дел, выбрав значки  $\bullet\bullet$  и $\circledR$ .

3. Заполните поля и выберите параметры для события.
4. По окончании нажмите программную клавишу **Готово**, чтобы сохранить данные.

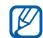

В поле **Синхронизация** можно задать статус события: **Закрытая** (доступно только владельцу), **Открытая** (просматривать могут все, кто имеет доступ к данным после синхронизации) или **Нет** (без синхронизации).

#### **Отключение сигнала события**

Если для напоминания о событии задан звуковой сигнал, в указанное время он будет воспроизведен в течение одной минуты. Чтобы остановить сигнал, нажмите программную клавишу **Стоп**.

## **Quickoffice®**

С помощью Quickoffice на смартфоне можно просматривать файлы Word, Excel и PowerPoint. Чтобы создавать и редактировать документы Word, Excel и PowerPoint, необходимо приобрести лицензию.

## **Создание документа Quickoffice**

- 1. В режиме меню выберите пункт **Офис** → **Quickoffice**.
- 2. Выберите пункт **Новый документ**.
- 3. Выберите пункт **Документ** (Word), **Рабочая книга** (Excel) или **Презентация** (PowerPoint).
- 4. Создайте документ и сохраните его.

## **Открытие документа Quickoffice**

- 1. В режиме меню выберите пункт **Офис** → **Quickoffice**.
- 2. Выберите тип памяти
- 3. Выберите документ.

## **Обновление Quickoffice**

С помощью приложения Quickmanager можно загружать обновления программ, новые продукты Quickoffice или специальные предложения.

- 1. В режиме меню выберите пункт **Офис** → **Quickoffice** → **Обновления**.
- 2. Выберите элемент Quickmanager.

## **Adobe® PDF**

С помощью программы Adobe Reader можно открывать и просматривать документы в формате PDF. Чтобы создавать и редактировать документы PDF, необходимо приобрести лицензию.

- 1. В режиме меню выберите пункт **Офис** → **Adobe PDF**.
- 2. Выберите тип памяти.
- 3. Выберите файл.
- 4. При просмотре документа нажмите программную клавишу **Функции**, чтобы получить доступ к следующим функциям.

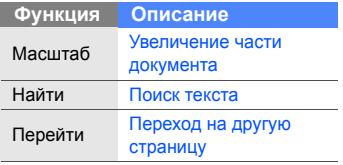

## **Заметки**

С помощью приложения «Заметки» можно создавать текстовые записи и синхронизировать их с другими устройствами.

## **Создание заметки**

- 1. В режиме меню выберите пункт **Офис** → **Заметки**.
- 2. Выберите пункт **Функции** → **Новая заметка**.
- 3. Перейдите в поле ввода текста.
- 4. Введите текст и выберите значок  $\checkmark$ .
- 5. По окончании ввода нажмите **Готово**, чтобы сохранить заметку.

## **Синхронизация заметок с другими устройствами**

- 1. В режиме меню выберите пункт **Офис** → **Заметки**.
- 2. Перейдите к заметке и выберите пункт **Функции** → **Синхронизация** → **Начать**.
- 3. Выберите профиль синхронизации или создайте новый.

# Интернет

Встроенный веб-браузер позволяет получить беспроводной доступ к Интернету. Чтобы подключиться к Интернету, выполните следующие действия.

- Подключитесь к беспроводной сети, поддерживающей передачу данных
- Активируйте для SIM-карты службу передачи данных
- Получите от оператора мобильной связи точку доступа в Интернет
- Настройте параметры подключения к Интернету
- ΙM

Смартфон заранее настроен на беспроводное подключение к Интернету. Если не удается выполнить подключение к Интернету, обратитесь к поставщику услуг для получения новых параметров браузера.

## **Просмотр веб-страницы**

1. В режиме меню выберите пункт **Интернет**.

Будет выведен список закладок и папок.

- 2. Чтобы получить доступ к вебстранице, выполните следующие действия.
	- Выберите закладку или папку
	- Выберите пункт **Функции** → **Перейти** → **Новая веб-страница**, введите веб-адрес и выберите пункт → **Перейти**
- 3. Чтобы отключить соединение с Интернетом, выберите пункт **Функции**
	- → **Парам. веб-страннцы** → **Закрыть**.

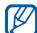

- При появлении сообщения «Недостаточно памяти» необходимо закрыть все приложения, чтобы освободить память, а затем перезагрузить браузер.
- При использовании шифрованного подключения на экране отображается индикатор защиты  $($  $)$ .

## **Изменение параметров браузера**

В списке закладок выберите пункт **Функции** → **Параметры**.

#### **Общие**

- **Точка доступа**: изменение точки доступа по умолчанию
- **Домашняя страница**: установка домашней страницы
- **Список возврата**: активация списка возврата
- **Суффикс веб-адреса**: настройка часто используемых суффиксов
- **Предупр. защиты**: скрыть или отобразить предупреждения защиты
- **Сценарий Java/ECMA**: включение или выключение сценариев
- **Ошибки сцен. Java/ECMA**: включение возможности отладки сценариев JavaScript и ECMA
- **Откр. во время загрузки**: настройка автоматического открытия загружаемых файлов

#### **Страница**

- **Загрузка содержимого**: настройка загрузки изображений и других объектов во время просмотра вебстраниц
- **Стандартная кодировка**: если символы текста отображаются некорректно, можно выбрать другую кодировку в соответствии с языком текущей веб-страницы
- **Блокиров. всплыв. окна**: разрешать или блокировать всплывающие окна при просмотре веб-страниц
- **Автоперезагрузка**: автоматическое обновление веб-страниц во время просмотра
- **Размер шрифта**: установка размера шрифта для веб-страниц

#### **Секретность**

- **Просмотренные стр.**: включение или отключение автоматического сохранения закладок
- **Сохранение данных**: чтобы сохранить вводимые данные и использовать их в следующий раз при открытии этой же веб-страницы, выберите пункт **Откл.**.
- **Cookies**: включение и отключение приема и отправки cookies.

#### **Веб-новости**

- **Автообновление**: автоматическое обновление веб-новостей
- **Тчк дост. автообновл.**: настройка точки доступа для обновления вебновостей
- **Обновл. при роуминге**: настройка обновления веб-новостей в роуминге

## <span id="page-42-0"></span>**Добавление закладки**

- 1. В режиме меню выберите пункт **Интернет**.
- 2. Выберите пункт **Функции** → **Параметры закладки** → **Добавить закладку**.
- 3. Введите имя закладки, адрес, точку доступа, а также, при необходимости, имя и пароль пользователя.
- 4. Выберите пункт **Функции** → **Сохранить**.

## **Использование закладок**

Во время просмотра можно использовать закладки (см. раздел «[Добавление](#page-42-0) [закладки](#page-42-0)»).

Выберите пункт **Функции** → **Перейти** → **Закладки**, чтобы получить доступ к следующим параметрам.

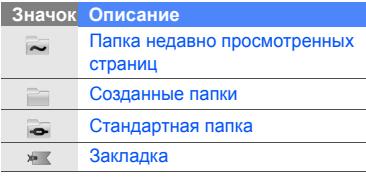

## **Загрузка файлов из Интернета**

При загрузке файлов из Интернета они сохраняются в соответствующей папке приложения «Галерея». Например, загруженные изображения будут сохранены в папке «Изображения».

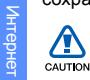

В файлах, загружаемых из Интернета, могут содержаться вирусы, способные повредить смартфон. Чтобы снизить риск заражения вирусами, для загрузки файлов используйте надежные источники.

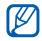

Некоторые файлы мультимедиа в целях соблюдения авторских прав защищены системой управления цифровыми правами. Эта защита не позволяет загружать, копировать, изменять или передавать некоторые файлы.

## **Загрузка приложений из Интернета**

Данная функция предоставляет простой и быстрый доступ к магазину мобильных приложений. С ее помощью можно напрямую покупать и загружать различные приложения без необходимости искать их каждый раз. Для использования этой функции необходимо, чтобы она поддерживалась оператором мобильной связи.

- 1. В режиме меню выберите пункт **Приложения** → **Загрузить**.
- 2. Выберите пункт **Принять**.
- 3. Выберите пункт **Подключить** → точка доступа.
- 4. Нажмите программную клавишу **Да**.
- 5. Выберите категорию приложения.
- 6. Найдите нужное вам приложение и загрузите его в смартфон.

## **Средство чтения RSSновостей**

Используйте средство чтения RSSновостей для получения последних новостей и информации с ваших любимых веб-узлов.

## **Создание новой ссылки**

- 1. В режиме меню выберите пункт **Интернет**.
- 2. Выберите пункт **Функции** → **Перейти** → **Веб-новости**.
- 3. Выберите пункт **Функции** → **Парам. веб-новостей** → **Новая ссылка**.
- 4. Введите название и адрес.
- 5. Выберите пункт **Функции** → **Сохранить**.

## **Обновление ссылок**

- 1. В режиме меню выберите пункт **Интернет**.
- 2. Выберите пункт **Функции** → **Перейти** → **Веб-новости**.
- 3. Выберите ссылку и выберите значок для обновления.

Чтобы обновить все ссылки, выберите значок  $\mathbb{R}$ .

## **Чтение RSS-ссылок**

- 1. В режиме меню выберите пункт **Интернет**.
- 2. Выберите пункт **Функции** → **Перейти** → **Веб-новости**.
- 3. Выберите ссылку для чтения.

## **Samsung Fun Club**

С сайта Samsung Fun Club можно загрузить разнообразное мультимедийное содержимое, например мелодии звонка, обои и игры. Украшайте свой смартфон и всегда оставайтесь в курсе всех новинок!

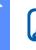

Интернет

Доступность этой функции зависит от региона или оператора мобильной связи.

В режиме меню выберите пункт **Приложения** → **Загрузки**.

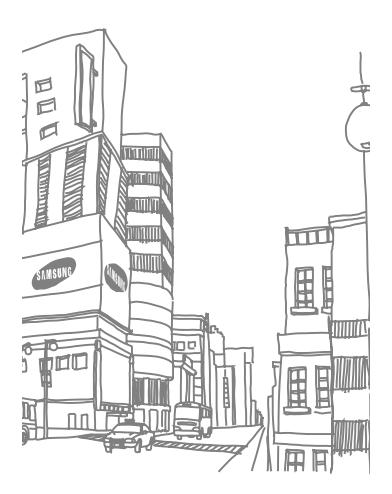

## Связь

В данном разделе содержатся сведения о создании точек доступа, подключении к беспроводной локальной сети и обмене данными с другими устройствами - с помощью беспроводной функции Bluetooth или через кабель обмена данными с ПК.

## **Точки доступа**

Данный смартфон поддерживает передачу пакетных данных (услуги сети) и передачу данных по WLAN. Чтобы установить подключение, необходимо создать точку доступа.

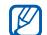

Проконсультируйтесь у оператора мобильной связи, какая точка доступа вам нужна для доступа к тем или иным услугам. По вопросам наличия услуг и подписки обратитесь к оператору мобильной связи.

#### **Создание точки доступа пакетных данных**

- 1. В режиме меню выберите пункт **Параметры** → **Связь** → **Пункты назнач.**.
- 2. Выберите группу точек доступа.
- 3. Выберите пункт **Функции** → **Новая точка доступа**.
- 4. Чтобы выполнить поиск доступного способа подключения, нажмите программную клавишу **Да**.
- 5. Выберите пункт **Пакетнble данные**.
- 6. Введите имя точки доступа и нажмите программную клавишу **OK**.

## **Создание точки доступа WLAN**

- 1. В режиме меню выберите пункт **Параметры** → **Связь** → **Пункты назнач.**.
- 2. Выберите группу точек доступа.
- 3. Выберите пункт **Функции** → **Новая точка доступа**.
- 4. Чтобы выполнить поиск доступного способа подключения, нажмите программную клавишу **Да**.
- 5. Выберите пункт **WLAN**.
- 6. Выберите сеть WLAN.

7. Введите предварительный ключ сети WLAN и нажмите **OK** (при необходимости).

## **Беспроводная локальная сеть (WLAN)**

Устройство можно подключить к сети WLAN. При нахождении в зоне доступа к сети WLAN смартфон может обнаружить ее и подключиться к ней для выполнения вызовов, передачи данных через Интернет или просмотра веб-страниц.

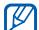

Смартфон использует

негармонизированную частоту и предназначен для использования в следующих странах: Великобритания, Греция, Латвия, Литва, Эстония, Швеция, Дания, Финляндия, Норвегия, Португалия, Польша, Италия, Болгария, Германия, Австрия, Франция и Швейцария

## **Поиск сети WLAN и подключение к ней**

- 1. При нахождении в зоне доступа к сети WLAN откройте приложение или меню, требующее беспроводного подключения.
- 2. В режиме меню выберите пункт **Параметры** → **Связь** → **WLAN**.
- 3. Чтобы выполнить поиск активной сессии WLAN, выберите пункт **Функции** → **Обновить**.
- 4. Выберите сессию WLAN и нажмите  $\rightarrow$ **Функции** → **Подключить**.
- 5. Введите предварительно установленный ключ для сети WLAN и нажмите программную клавишу **OK**. При подключении рядом с сетью

WLAN появится значок ...

6. Чтобы отключиться от сети WLAN, выберите пункт **Функции** → **Фильтровать сети WLAN**.

## **Настройка параметров WLAN**

В режиме меню выберите пункт **Параметры** → **Связь** → **WLAN** → **Функции** → **Параметры**.

- **Показыв. доступн. WLAN**: в режиме ожидания отображает значок  $\bigoplus$  в случае доступности сети WLAN
- **Сканирование сетей**: настройка частоты поиска смартфоном доступных сетей WLAN
- **Проверка соедин. с Инт.**: выполнение проверки подключения к Интернету

## **Bluetooth**

Телефон можно соединить с другими устройствами Bluetooth, расположенными в радиусе 10 метров. Стены и другие препятствия между устройствами могут разорвать или ухудшить беспроводное подключение.

## **Включение беспроводной функции Bluetooth**

- В режиме меню выберите пункт **Средства** → **Bluetooth**.
- 2. Введите имя своего смартфона (при необходимости).
- 3. Нажмите программную клавишу **OK**.
- 4. Выберите круг в центре, чтобы включить беспроводную функцию Bluetooth.
- 5. Выберите пункт  $\langle \hat{\circ} \rangle$  → **Вкл.** в меню **Доступность телефона** → параметр видимости  $\rightarrow$   $\mathbb{R}$ , чтобы другие устройства могли обнаружить смартфон.

Если выбран пункт **Польз.**, установите длительность видимости смартфона.

#### <span id="page-49-0"></span>**Обнаружение устройств, поддерживающих Bluetooth, и соединение с ними**

## 1. В режиме меню выберите пункт

- **Средства** → **Bluetooth**. 2. Выберите значок $Q$ .
	- Смартфон выполнит поиск устройств с поддержкой Bluetooth и покажет их список.
- 3. Выберите значок смартфона и перетащите его в центр.
- 4. Введите PIN-код для функции Bluetooth или PIN-код сопрягаемого устройства (если устройство его имеет) и нажмите программную клавишу **OK**.

Процесс установки соединения будет завершен, когда владелец другого устройства введет тот же код или примет соединение.

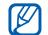

Чтобы соединение было успешным, оба устройства Bluetooth должны использовать одинаковый PIN-код. У наушников или гарнитур может быть фиксированный PIN-код, например **0000**.

5. Чтобы разрешить смартфону обмен данными без подтверждения операции, нажмите программную клавишу **Да**. Если подтверждение необходимо, нажмите программную клавишу **Нет**.

#### **Передача данных с помощью беспроводной функции Bluetooth**

1. Выберите файл или объект одного из приложений, который необходимо передать.

- 2. Выберите пункт **Функции** → **Передать** или **Передать в/карточку** → **По каналу Bluetooth** (при передаче контакта выберите данные для отправки).
- 3. Выберите сопряженное устройство.
- 4. Введите PIN-код и нажмите программную клавишу **OK** (при необходимости).

#### **Прием данных с помощью беспроводной функции Bluetooth**

1. При попытке другого устройства подключиться к вашему смартфону нажмите программную клавишу **Да**, чтобы разрешить подключение.

- 2. При необходимости снова нажмите программную клавишу **Да**, чтобы подтвердить свое намерение получить данные с этого устройства.
- Ø

Принятые объекты помещаются в папку «Входящие». Значком обозначаются сообщения, принятые по каналу Bluetooth.  $\sqrt{77}$  Беспроводная автомобильная

#### **Включение режима удаленного доступа SIM**

Чтобы использовать режим удаленного доступа SIM с совместимым автомобильным комплектом громкой связи, выполните следующие действия.

- 1. Подключитесь к смартфону с авторизованного устройства громкой связи.
- 2. В режиме меню выберите пункт **Средства** → **Bluetooth**.

3. Выберите пункт  $\{\odot\}$  → **Вкл.** в меню **Удалённый доступ SIM** → .

Теперь можно звонить и отвечать на звонки только с помощью автомобильного устройства громкой связи через SIM-или USIM-карту смартфона.

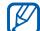

гарнитура Bluetooth должна быть авторизована. Чтобы сделать это, выберите устройство и выберите пункт **Уcт. кaк paзpeш.**.

## **USB**

В данном разделе описан способ подключения смартфона к ПК с помощью USB.

#### **Установка действия по умолчанию при подключении через USB**

Чтобы задать действия, которые будут выполняться по умолчанию при подключении телефона к ПК через кабеля обмена данными с ПК, выполните следующие действия.

- 1. В режиме меню выберите пункт **Параметры** → **Связь** → **USB** → **Режим подключ. USB**.
- 2. Установите режим USB, используемый по умолчанию (**PC Studio**, **Накопитель**, **Передача изображ.** или **Передача м-файлов**).

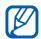

Вместо использования режима USB по умолчанию можно включить режим **Запрос при подключ.**.

При использовании данной настройки смартфон будет предлагать выбрать режим USB каждый раз при подключении к ПК.

#### **Использование Samsung PC Studio**

- 1. Выберите **PC Studio** в качестве режима подключения USB.
- 2. С помощью кабеля обмена данными с ПК подключите смартфон к компьютеру.
- 3. Запустите программу Samsung PC Studio версии 7.2 или выше и управляйте личными данными и медиафайлами.

Дополнительные сведения см. в справке к программе Samsung PC Studio.

## **Копирование файлов на карту памяти**

1. Вставьте карту памяти (см. краткое руководство).

- 2. Выберите в качестве режима подключения USB режим **Накопитель**.
- 3. С помощью кабеля обмена данными с ПК подключите смартфон к компьютеру.
- 4. Когда на экране компьютера появится всплывающее окно, откройте папку для просмотра файлов.
- 5. Скопируйте файлы с ПК на карту памяти.
- 6. По окончании отключите смартфон от ПК.

## **Передача изображений на ПК**

- 1. Выберите **Передача изображ.** в качестве режима подключения USB.
- 2. С помощью кабеля обмена данными с ПК подключите смартфон к компьютеру.
- 48 3. Откройте мастер сканеров и камер **Microsoft**
- 4. Выберите изображения, которые необходимо передать на ПК.
- 5. Введите имя папки, в которой будут сохранены изображения, и выберите место для сохранения.
- 6. Выберите действия, которые необходимо выполнить на изображениях.
- 7. Следуйте инструкциям на экране.

## **Синхронизация с**

## **проигрывателем Windows Media**

Музыкальные файлы можно копировать на смартфон с помощью синхронизации с проигрывателем Windows Media 11.

- 1. Выберите режим **Передача м-файлов** в качестве режима подключения USB.
- 2. С помощью кабеля обмена данными с ПК подключите смартфон к компьютеру.
- 3. Откройте проигрыватель Windows Media для синхронизации музыкальных файлов.
- 4. Введите или измените имя смартфона во всплывающем окне (при необходимости).
- 5. Выберите музыкальные файлы и перетащите их в список синхронизации.
- 6. Начните синхронизацию.

## **Connected home**

В данном разделе описана услуга DLNA (Digital Living Network Alliance), позволяющая обмениваться медиафайлами с устройствами, поддерживающими услугу DLNA, с помощью WLAN.

1. В режиме меню выберите пункт **Приложения** → **Подкл.к до...**.

- 2. Выберите точку доступа.
- 3. Введите пароль и нажмите **OK** (при необходимости).
- 4. При первом запуске данного приложения следуйте появляющимся на экране инструкциям, чтобы настроить функции обмена медиафайлами.
- 5. После того, как вы завершите настройку, начнется поиск первого устройства, содержащего медиафайлы.
- 6. Нажмите значок устройства, чтобы просмотреть список хранящихся на нем медиафайлов.

Если необходимо обменяться медиафайлами, хранящимися на вашем устройстве, выберите его, затем - пункт  $\ddot{\bullet}$  и включите параметр обмена медиафайлами.

7. Выберите тип медиафайла и папку.

- 8. Выберите медиафайлы.
- 9. Если устройства для просмотра выбранных медиафайлов не обнаружены, нажмите  $\omega$ , чтобы обновить список устройств.
- 10. Выберите устройство, чтобы начать просмотр.
- 11. Управляйте воспроизведением с помощью значков смартфона.

## **RoadSync**

Приложение RoadSync обеспечивает надежную беспроводную синхронизацию сообщений электронной почты, элементов календаря, контактов и приложений.

## **Настройка профиля синхронизации**

Если вам неизвестны настройки профиля, обратитесь к ИТ-специалистам.

- 1. В режиме меню выберите пункт **Приложения** → **RoadSync**.
- 2. Для продолжения нажмите программную клавишу **Далее**.
- 3. Дважды нажмите программную клавишу **Прин.**.
- 4. Введите необходимые сведения о профиле синхронизации и нажмите программную клавишу **Проверить**.
- 5. Выберите точку доступа и нажмите программную клавишу **OK**.
- 6. Завершите настройку нажатием программной клавиши **OK** или **Далее**.

#### **Начало синхронизации**

- 1. В режиме меню выберите пункт **Приложения** → **RoadSync**.
- 2. Выберите пункт **Функции** → **Синхронизация**.

#### **Настройка параметров синхронизации**

- 1. В режиме меню выберите пункт **Приложения** → **RoadSync**.
- 2. Выберите пункт **Функции** → **Параметры**.
- 3. Телефон позволяет изменить следующие параметры.
	- **Sync Schedule**: установка расписания синхронизации во время высокой и низкой загрузки
	- **Email Options**: настройка фильтра сообщений электронной почты
- **Calendar Options**: синхронизация элементов календаря на смартфоне с сервером Exchange Server
- **Contacts Options**: синхронизация контактов на смартфоне с сервером Exchange Server
- **Task Options**: синхронизация задач на смартфоне с сервером Exchange Server
- **Advanced Options**: изменение параметров точки доступа или сброс всех данных

## Дргуие приложения

В данном разделе описано использование таких приложений, как «Калькулятор», «Часы», «Конвертор», «Данные GPS», «Ориентиры», Smart reader, «Словарь», «Печать», «Компас», «Навигационное приложение Samsung», Podcasts, Samsung LBS и Smart search.

## **Калькулятор**

- 1. В режиме меню выберите пункт **Офис** → **Кальк-тор**.
- 2. Для выполнения основных арифметических действий используйте отображаемые на дисплее клавиши калькулятора.

## **Часы**

Здесь можно изменить параметры часов, задать сигналы и установить мировое время.

## **Изменение параметров часов**

- В режиме меню выберите пункт **Офис** → **Часы**.
- 2. Выберите пункт **Функции** → **Параметры**.
- 3. Измените параметры часов.

#### **Установка сигнала**

- 1. В режиме меню выберите пункт **Офис** → **Часы** → **Новый сигнал**.
- 2. Настройте параметры сигнала.
- 3. Нажмите программную клавишу **Готово**.

#### **Остановка сигнала**

Чтобы остановить сигнал, нажмите программную клавишу **Стоп**. Чтобы сигнал повторился по прошествии заданного времени, нажмите программную клавишу **Повтор**. Сигнал можно отложить (повторить) не более пяти раз.

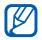

Текущая настройка профиля не влияет на громкость сигнала.

#### **Установка мирового времени**

С помощью мирового времени можно отслеживать время в другом регионе.

Чтобы установить мировое время, выполните следующие действия.

- 1. В режиме меню выберите пункт **Офис** → **Часы** → **Время в мире**.
- 2. Выберите пункт **Функции** → **Добавить местополож.**.
- 3. Перейдите к городу и выберите его, либо введите первые буквы названия города, чтобы найти его в списке.

## **Конвертор**

Конвертор позволяет пересчитывать единицы измерения и валюты при переходе из одной системы в другую. Для пересчета валют необходимо задать базовую валюту и курс обмена.

#### **Добавление валют и курсов обмена**

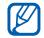

Величина базовой валюты всегда принимается за 1. Необходимо ввести курс обмена для других валют как отношение к одной единице базовой валюты. Курсы валют часто меняются. Чтобы гарантировать правильность пересчета, следует вводить текущий обменный курс.

Чтобы установить базовую валюту, выполните следующие действия.

- 1. В режиме меню выберите пункт **Офис** → **Конвертор**.
- 2. Перейдите в поле ввода типа валюты и выберите пункт **Валюта** (при необходимости).
- 3. Выберите пункт **Функции** → **Курсы валют**.
- 54 4. Перейдите к валюте и выберите пункт **Функции** → **Переименовать валюту**.

5. Введите наименование основной валюты и нажмите программную клавишу **OK**.

Чтобы добавить другие валюты и курсы обмена, выполните следующие действия.

- 1. Повторите шаги 1–4.
- 2. Введите наименование новой валюты и нажмите программную клавишу **OK**.
- 3. Выберите новую валюту и введите курс обмена.
- 4. Нажмите программную клавишу **Готово**.

#### **Пересчет валют**

- 1. В режиме меню выберите пункт **Офис** → **Конвертор**.
- 2. Перейдите в поле ввода типа валюты и выберите пункт **Валюта** (при необходимости).
- 3. Перейдите в поле ввода единиц и выберите валюту, которую необходимо преобразовать.
- 4. Перейдите в поле ввода суммы и выберите сумму, которую необходимо преобразовать.
- 5. Перейдите в поле ввода единиц и выберите валюту, в которую необходимо преобразовать введенную сумму.

Смартфон покажет результат пересчета.

#### **Пересчет единиц измерения**

- 1. В режиме меню выберите пункт **Офис** → **Конвертор**.
- 2. Перейдите в поле ввода типа мер и выберите тип единицы измерения.
- 3. Перейдите в поле ввода единиц и выберите базовую единицу (при необходимости).
- 4. Перейдите в поле ввода суммы и выберите величину, которую необходимо преобразовать.
- 5. Перейдите в поле ввода единиц и выберите пересчитываемую единицу для пересчета (при необходимости). Смартфон покажет результат пересчета.

## **Данные GPS**

Телефон позволяет просматривать данные GPS для упрощения навигации, отображения местоположения или отслеживания подробных сведений о пути. Перед использованием данных GPS необходимо активировать метод определения местоположения с помощью беспроводного соединения Bluetooth или беспроводного сетевого соединения.

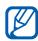

Информация о местоположении может быть получена только если вы находитесь вне помещения.

#### **Активация метода определения местоположения**

- В режиме меню выберите пункт **Средства** → **Местопол.** → **Местоположен.** → **Методы определения**.
- 2. Выберите метод определения местоположения (**Встроенный GPS**, **Bluetooth GPS** или **На базе сети**), а затем выберите пункт **Функции** → **Включить**.

При включении Bluetooth GPS необходимо связаться с устройством, поддерживающим Bluetooth (см. раздел «[Обнаружение](#page-49-0) устройств, [поддерживающих](#page-49-0) Bluetooth, и [соединение](#page-49-0) с ними» ► стр[. 44\)](#page-49-0). После активации метода определения местоположения смартфон попытается открыть это соединение при запуске приложения «Данные GPS».

#### **Навигация с помощью приложения «Данные GPS»**

- 1. В режиме меню выберите пункт **Средства** → **Местопол.** → **Данные GPS** → **Навигация**.
- 2. Выберите пункт **Функции** → **Уст. пункт назнач.** → **Координаты**.
- 3. Введите широту и долготу места назначения и нажмите программную клавишу **OK**.

Устройство покажет направление движения, текущую скорость и длительность путешествия.

4. Чтобы выключить навигацию GPS, выберите пункт **Функции** → **Остановить**.

#### **Просмотр текущего местоположения**

В режиме меню выберите пункт **Средства** → **Местопол.** → **Данные GPS** → **Положение**.

## **Отслеживание информации о пути**

- 1. В режиме меню выберите пункт **Средства** → **Местопол.** → **Данные GPS** → **Пройден. путь**.
- 2. Выберите пункт **Функции** → **Старт**. Устройство будет отслеживать данные пути, включая расстояние, время и скорость.
- 3. Чтобы прекратить отслеживание пути, выберите пункт **Функции** → **Стоп**.

## **Ориентиры**

С помощью приложения «Ориентиры» можно запомнить текущее местоположение и ввести вручную новые местоположения.

- 1. В режиме меню выберите пункт **Средства** → **Местопол.** → **Ориентиры**.
- 2. Выберите пункт **Функции** → **Новый ориентир** → **Текущее положение** или **Ввести вручную**.
- $\mathscr Y$
- Автоматическое добавление текущего местоположения возможно только при наличии активного соединения.
- 3. Введите информацию об ориентире (при необходимости).
- 4. После ввода информации об ориентире нажмите программную клавишу **Готово**.

## **Smart reader**

Приложение Smart Reader позволяет извлечь информацию из визитной карточки и использовать ее для создания нового контакта в приложении «Контакты».

Можно также сфотографировать документ и преобразовать его в редактируемый файл заметок.

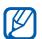

Доступность этой функции зависит от региона или оператора мобильной связи.

Чтобы извлечь информацию из визитной карточки, выполните следующие действия.

В режиме меню выберите пункт **Офис** → **Смарт-ридер**.

- 2. Расположите устройство над визитной карточкой, чтобы рамка видоискателя была выровнена с ее краями. См. советы по извлечению информации из визитных карточек.
- 3. Нажмите клавишу камеры.
- 

При выравнивании рамки видоискателя с краями визитной карточки ее цвет изменяется на зеленый. При выравнивании рамки со всеми четырьмя краями визитной карточки устройство автоматически сделает фотографию.

Устройство распознает визитную карточку и преобразует ее в формат контакта.

4. Выберите пункт **Функции** → **Правка & Сохранить**, чтобы изменить сведения о контакте, которые были распознаны некорректно.

5. После завершения изменения сведений нажмите **Готово**, чтобы сохранить контакт.

#### **Советы по извлечению информации из визитных карточек**

- При фотографировании визитной карточки держите устройство неподвижно.
- Убедитесь, что на визитную карточку падает достаточно света.
- При фотографировании визитной карточки поместите ее на ровную и равномерно освещенную поверхность.

Чтобы сделать фотографию документа, выполните следующие действия.

- 1. В режиме меню выберите пункт **Офис** → **Смарт-ридер**.
- 2. Выберите значок **[38]**, чтобы сделать снимок документа.
- 3. Поместите устройство над документом.
- 4. Нажмите клавишу камеры. Устройство распознает документ и преобразует его в файл блокнота.
- 5. Выберите пункт **Функции** → **Правка**, чтобы изменить текст, который был распознан некорректно и выберите пункт **Готово** (при необходимости).
- 6. Выберите пункт **Функции** → **Сохранить в заметках**, чтобы сохранить заметку.

## **Словарь**

С помощью словаря можно искать слова. Доступность словаря зависит от вашего региона.

- 1. В режиме меню выберите пункт **Офис** → **Словарь**.
- 2. Введите слово.
- 3. Выберите слово.

## **Печать**

Приложение «Печать» позволяет распечатывать изображения, сообщения, контактную информацию и записи календаря с помощью функции беспроводного соединения Bluetooth или подключения USB.

Чтобы распечатать объекты с помощью беспроводного соединения Bluetooth, выполните следующие действия.

- 1. В режиме меню выберите пункт **Средства** → **Печать**.
- 2. Выберите тип объекта → объект для печати.
- 3. Выберите пункт → **По каналу Bluetooth**.
- 4. Нажмите программную клавишу **Да**, чтобы включить функцию Bluetooth (при необходимости).

5. Выберите принтер с функцией Bluetooth и установите соединение между принтером и устройством.  $\blacktriangleright$  ctn[. 44](#page-49-0)

Чтобы распечатать объекты с помощью подключения USB, выполните следующие действия.

- 1. Подключите устройство к совместимому принтеру, используя многофункциональный разъем.
- 2. В режиме меню выберите пункт **Средства** → **Печать**.
- 3. Выберите тип объекта → объект для печати.
- 4. Выберите пункт → По USB.
- 5. Задайте параметры печати и распечатайте изображение.

## **Компас**

- 1. В режиме меню выберите пункт **Средства** → **Компас**.
- 2. Откалибруйте компас, повернув устройство по всем осям.

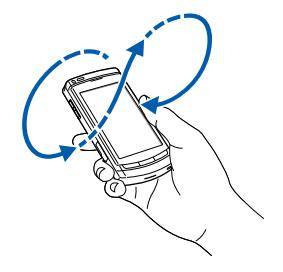

Следующие цвета контура указывают на состояние калибровки.

- Красный компас не откалиброван.
- Желтый низкая точность калибровки.
- Зеленый компас откалиброван.
- 3. Когда цвет контура изменится на зеленый, поместите устройство на руку, параллельно земле, и прочтите направление.
	- Снимите все украшения и избегайте приближения к металлическим объектам, которые могут повлиять на работу магнита компаса. Такие ситуации могут сказаться на точности определения местоположения или калибровки компаса.

## **Навигационное приложение Samsung**

С помощью навигационного приложения можно найти нужный пункт назначения и проложить к нему маршрут.

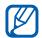

Доступность этой функции зависит от региона или оператора мобильной связи.

Чтобы установить навигационное приложение

- 1. В режиме меню выберите пункт **Приложения** → **Samsung Na...**.
- 2. Выберите пункт **OK**, чтобы установить приложение.
- 3. Выберите область памяти.
- 4. Выберите пункт **Начать**, чтобы запустить приложение.
- 5. Выберите пункт **OK**.

## **Podcasts**

С помощью приложения «Podcasts» можно искать, загружать и прослушивать подкасты.

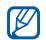

Наличие данной функции зависит от региона и поставщика услуг.

## **Поиск подкастов и подписка на них**

- 1. В режиме меню выберите пункт **Приложения** → **Подкасты** → **Найти**.
- 2. Введите ключевое слово и нажмите программную клавишу **OK**. Устройство ищет в Интернете подкасты, связанные с указанным словом, и отображает результаты.
- 3. Выберите подкаст, на который необходимо подписаться, и нажмите **Функции** → **Подписаться**.

#### **Воспроизведение загруженных эпизодов**

- 1. В режиме меню выберите пункт **Приложения** → **Подкасты** → **Подкасты**.
- 2. Выберите эпизод.
- 3. Выберите пункт **Функции** → **Воспр**.

### **Обновление библиотеки подкастов**

После подписки на подкасты можно легко обновлять библиотеку и прослушивать свежие подкасты. Чтобы обновить библиотеку подкастов, выполните следующие действия.

- 1. В режиме меню выберите пункт **Приложения** → **Подкасты** → **Каталоги**.
- 2. Выберите пункт **Функции** → **Обнов.**.

## **Samsung LBS**

Услуги Samsung LBS обеспечивают возможность использования приложений на основе GPS.

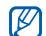

Доступные приложения могут различаться в зависимости от оператора мобильной связи и страны.

Расширить функциональность GPS можно с помощью загрузки файлов данных GPS. Можно улучшить скорость и точность определения вашего местоположения, а также получить возможность использовать GPSнавигатор в зонах, где услуги мобильной связи недоступны. Чтобы загрузить файлы данных GPS, выполните следующие действия.

1. В режиме меню выберите пункт **Samsung LBS** → **GPS+** → **Загрузить данные**.

2. Нажмите программную клавишу **Да**, чтобы подключиться к серверу и загрузить файлы данных GPS. Доступ к Интернету и загрузка данных оплачиваются дополнительно.

## **Smart search**

- 1. В режиме меню выберите пункт **Приложения** → **Smart search**.
- 2. Выберите значок . ... или ...

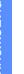

ſB

- Доступные категории поиска могут отличаться в зависимости от SIMкарты.
- 3. Перейдите в поле поиска.
- 4. Введите начало имени файла или папки и выберите значок  $\checkmark$ .
- 5. Можно ограничить область поиска, выбрав тип данных или поисковую систему из раскрывающегося списка (при необходимости).
- 6. Нажмите программную клавишу **Параметры** → **Поиск**.
- 7. Чтобы открыть найденный объект, выберите соответствующее имя в списке результатов поиска.

## **Мобильный доступ к социальным сетям**

Устройство поддерживает возможность мобильного доступа к социальным сетям, которые позволяют обмениваться информацией о расположении ресторанов и компаний с другими пользователями, а также определять местонахождение объектов посредством GPS.

## **Загрузка сведений о местоположении**

- 1. В режиме меню выберите пункт **Samsung LBS** → **PlaceMe**.
- 2. Введите сведения о своем местоположении.
- 3. Чтобы добавить изображение, видеоили аудиофайл, выберите пункт **Функции** → **Вставить новое** или **Вставить мультимеди...**.

По завершении выберите пункт **Функции** → **Отправить**.

Нажмите **Да**, чтобы подключиться к серверу.

## **Определение текущего местоположения друга**

- 1. В режиме меню выберите пункт **Samsung LBS** → **SpaceMe**.
- 2. Выберите пункт **Функции** → **Обновить**, чтобы обновить список друзей.
- 3. Нажмите **Да**, чтобы подключиться к серверу.
- 4. Выберите друга.

## **Поиск места**

- 1. В режиме меню выберите пункт **Samsung LBS** → **ExploreMe**.
- 2. Введите сведения о месте, которое необходимо найти.
- 3. Выберите пункт **Функции** → **Поиск**.
- 4. Нажмите **Да**, чтобы подключиться к серверу.

# Диспетчеры

Данный раздел посвящен управлению файлами, приложениями, zip-архивами и подключениями.

## **Диспетчер файлов**

С помощью диспетчера файлов можно выполнять поиск и управлять хранением файлов и папок. Можно также создать резервную копию и восстановить данные, защитить карту памяти паролем или просмотреть информацию о состоянии памяти.

## **Поиск файла или папки**

- 1. В режиме меню выберите пункт **Офис** → **Дисп. файл.**.
- 2. Выберите пункт **Функции** → **Найти**.
- 3. Выберите тип памяти.
- Выберите папку.
- 5. Введите текст в строке поиска и нажмите программную клавишу **Найти**.
- 6. Чтобы открыть файл или папку из списка результатов поиска, выделите файл или папку.
# <span id="page-72-2"></span>**Создание папки**

- 1. В режиме меню выберите пункт **Офис** → **Дисп. файл.** → тип памяти.
- 2. Выберите пункт **Функции** → **Упорядочить** → **Новая папка**.
- 3. Введите имя папки и нажмите программную клавишу **OK**.

# <span id="page-72-1"></span>**Перемещение или копирование файла в папку**

- В режиме меню выберите пункт **Офис** → **Дисп. файл.** → тип памяти.
- 2. Перейдите к нужному файлу и выберите пункт **Функции** → **Упорядочить** → **Переместить в папку** или **Скопировать в папку**.
- 3. Выберите тип памяти для сохранения файла.
- 4. Выберите папку.
- 5. Если в папке имеются подпапки, нажмите программную клавишу **Открыть** и выберите подпапку (при необходимости).
- 6. Нажмите программную клавишу **Перемест.** или **Скопир.**.

# <span id="page-72-0"></span>**Резервное копирование данных на карту памяти**

- 1. Вставьте карту памяти (см. краткое руководство).
- 2. В режиме меню выберите пункт **Офис** → **Дисп. файл.** → **Резервн. копия** → **Содержимое копии**.
- 3. Выберите элементы, резервную копию которых требуется создать, и нажмите программную клавишу **OK**.
- 4. Выберите пункт **Функции** → **Выполн. копирование**.

5. Нажмите программную клавишу **Да**. Чтобы восстановить данные из карты памяти, выберите пункт **Функции** → **Восстановить** → файл копии → **OK** → **Да**.

## <span id="page-73-1"></span>**Форматирование карты памяти**

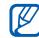

Устройство поддерживает файловые системы FAT16 и FAT32.

- 1. Вставьте карту памяти (см. краткое руководство).
- В режиме меню выберите пункт **Офис** → **Дисп. файл.**.
- 3. Выберите установленную карту памяти.

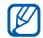

Имя карты памяти может отличаться в зависимости от ее типа. Чтобы изменить имя карты памяти, выберите ее, затем выберите пункт **Функции** → **Функц. карты памяти** → **Переименовать**.

- 4. Выберите пункт **Функции** → **Функц. карты памяти** → **Форматировать**.
- 5. Для подтверждения нажмите программную клавишу **Да**.

# <span id="page-73-0"></span>**Защита карты памяти паролем**

- Устройства, которые не поддерживают  $\cancel{\triangleright}$ эту функцию, например ПК, не смогут считывать данные с карты памяти, защищенной паролем. Чтобы использовать карту с такими устройствами, необходимо снять защиту паролем.
- 1. В режиме меню выберите пункт **Офис** → **Дисп. файл.** → установленная карта памяти.
- 2. Выберите пункт **Функции** → **Пароль карты пам.** → **Установить**.
- 3. Введите и подтвердите пароль (не более 8 знаков).

4. Нажмите программную клавишу **OK**. Чтобы удалить пароль, выберите пункт **Функции** → **Пароль карты пам.** → **Удалить**.

# **Просмотр информации о состоянии памяти**

Чтобы просмотреть информацию об используемой и доступной памяти на устройстве и карте памяти, выполните следующие действия.

- 1. В режиме меню выберите пункт **Офис** → **Дисп. файл.** → тип памяти.
- 2. Выберите пункт **Функции** → **Информация** → **Файл**, **Папка**, **Карта памяти** или **Память**.

# **Диспетчер приложений**

<span id="page-74-0"></span>Смартфон поддерживает приложения, разработанные для операционной системы Symbian и платформы Java Micro Edition (J2ME™). Устройство не поддерживает приложения, разработанные для других операционных систем или платформ Java (включая PersonalJava™). Сведения о загрузке приложений в смартфон см. в разделе «Загрузка файлов из [Интернета](#page-43-0)»  $\blacktriangleright$  стр[. 38](#page-43-0)

### <span id="page-74-1"></span>**Установка нового приложения**

- 1. В режиме меню выберите пункт **Параметры** → **Диспетч. прил.** → **Файлы для уст.**.
- 2. Перейдите к приложению и выберите пункт **Функции** → **Установить**.

3. Следуйте указаниям на экране.

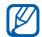

<span id="page-75-0"></span>Во время установки диспетчер приложений автоматически пытается проверить цифровые подписи и сертификаты приложений и отображает предупреждение, если приложение не соответствует требованиям безопасности. Для защиты устройства и данных не устанавливайте приложения, не имеющие действительных цифровых подписей или сертификатов.

# **Удаление приложения**

- 1. В режиме меню выберите пункт **Параметры** → **Диспетч. прил.** → **Установл. прил.**.
- 2. Перейдите к приложению и выберите пункт **Функции** → **Удалить**.
- 3. Для подтверждения нажмите программную клавишу **Да**.

# <span id="page-75-1"></span>**Zip**

Вы можете создавать zip-архивы, а также управлять zip-архивами, сохраненными в памяти телефона или на карте памяти.

# **Создание нового архива**

- 1. В режиме меню выберите пункт **Офис** → **Zip**.
- 2. Выберите пункт **Функции** → **Новый архив**.
- 3. Введите имя архива и нажмите программную клавишу **OK**.
- 4. Выберите пункт **Функции** → **Добавить в архив**.
- 5. Выберите файлы, которые требуется поместить в архив.

# **Извлечение файла в другую папку**

- 1. В режиме меню выберите пункт **Офис** → **Zip**.
- 2. Выберите архив.
- 3. Перейдите к файлу и выберите пункт **Функции** → **Извлечь** → тип памяти.
- 4. Выберите папку, куда будет помещен извлеченный файл.

# **Диспетчер подключений**

С помощью диспетчера подключений можно просмотреть сведения о подключениях и закрыть открытые подключения.

# **Просмотр сведений о подключении**

- 1. В режиме меню выберите пункт **Параметры** → **Связь** → **Дисп. подключ.**.
- 2. Перейдите к нужному подключению.
	- $\bigoplus$ : пакетное подключение
	- **В: подключение WLAN**
- 3. Выберите пункт **Функции** → **Информация**.

# **Закрытие активного соединения**

- 1. В режиме меню выберите пункт **Параметры** → **Связь** → **Дисп. подключ.**.
- 2. Перейдите к нужному подключению и выберите пункт **Функции** → **Разъединить**.
- 3. Для подтверждения нажмите программную клавишу **Да**.

# Параметры

Раздел посвящен параметрам смартфона. Чтобы получить доступ к параметрам смартфона, выполните следующие действия.

- 1. В режиме меню выберите пункт **Параметры**.
- 2. Выберите категорию (**Персональные**, **Телефон**, **Диспетч. прил.**, **Вызов** или **Связь**).
- $\not\!\!\!D$

Доступ к некоторым параметрам можно получить из других меню. Для этого выберите пункт **Функции** → **Параметры**.

# **Персональные параметры**

# **Виджеты**

• **Виджеты**: выберите виджеты, которые необходимо добавить на панель инструментов.

• **Пакеты**: просмотр виджетов, включенных в пакет.

#### **Режимы**

Выбор и настройка профиля, контролирующего мелодии вызова, звуки клавиатуры и оповещения.

### **Темы**

Выбор темы для дисплея, например оформления меню и фонового рисунка.

# **Главный экран**

Управление внешним видом телефона в режиме ожидания.

# **Настройки телефона**

# <span id="page-78-0"></span>**Дата и время**

Управление видом и поведением даты, времени и сигналов.

# **Язык**

Выбор языка отображения для всех пунктов меню и приложений, а также языка ввода текста для всех текстовых редакторов.

# **Дисплей**

Управление внешним видом и поведением дисплея.

# **Парам. сенсора**

Устанавливается для функций движения.

# **Сенсорный ввод**

Настройка сенсорного экрана для ввода текста или его калибровка для улучшения распознания ввода.

# <span id="page-79-0"></span>**Аксессуары**

Чтобы настроить смартфон на использование гарнитуры, наушников, автомобильного комплекта или другого устройства как аксессуара по умолчанию, выполните следующие действия. Выберите пункт **Функции** → **Устан. по умолчанию**.

# **Парам. прилож.**

# **Сообщения**

Настройка параметров сообщений.

# **RealPlayer**

Управление поведением приложения RealPlayer при воспроизведении видео или потокового мультимедиа.

# **Камера**

Управление камерой при фото- и видеосъемке.

# **Журнал**

Установка длительности хранения в журнале сведений о вызовах и пакетных данных.

### **Местополож.**

Управление методами и серверами, используемыми смартфоном для получения информации о глобальном местоположении.

# **Диктофон**

Управление качеством и местом хранения сделанных звукозаписей.

#### **Календарь**

Изменение параметров календаря.

# **Упр. телефоном**

### **Автоблок. клав.**

Режим автоматической блокировки клавиатуры при отключении дисплея.

#### <span id="page-80-0"></span>**Защита**

Установка кодов защиты и управление сертификатами или модулями защиты.

#### **Исходн. парам.**

Восстановление стандартных (заводских) настроек телефона. Необходимо ввести код блокировки для очистки параметров смартфона. После ввода кода телефон будет включен заново.

# **Диспетчер устройс...**

Проверка текущего программного обеспечения и загрузка пакета обновления.

### **О программе**

Просмотр сведений об авторских правах.

# **Диспетчер приложений**

# **Установл. прил.**

Проверка установленных приложений.

# **Файлы дия уст.**

Проверка приложений, которые можно установить.

# **Парам. установ.**

Настройка параметров установки.

# **Параметры вызовов**

# **Вызов**

Управление обработкой вызовов с помощью таких параметров и функций, как ожидание вызова и другие.

# **Быстрый набор**

Назначение номеров быстрого набора.

# **Автоответчик**

<span id="page-81-1"></span>Изменение номера голосовой почты.

# **Переадресация**

Переадресация входящих вызовов на другой номер. При переадресации вызовов необходимо указать номер получателя или время задержки.

# <span id="page-81-0"></span>**Запрет вызовов**

Ограничение исходящих, входящих и международных вызовов.

# **Параметры связи**

# **Сеть**

Режимы управления сетью и методы выбора сети.

# **WI AN**

Управление доступом к беспроводной локальной сети (WLAN).

# **Bluetooth**

Управление беспроводной функцией Bluetooth.

# **USB**

Контроль реакции смартфона на подключение к ПК.

## <span id="page-82-0"></span>**Пункты назнач.**

Управление подключениями к точкам доступа, паролями и домашними страницами.

# **Дисп. подключ.**

Просмотр сведений о подключениях и остановка работающих подключений.

# **Прдч данных**

Синхронизация содержимого памяти смартфона с данными компьютера или другого беспроводного устройства.

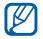

Наличие данной функции зависит от региона и поставщика услуг.

# **Удален. диски**

Настройка параметров для удаленных дисков.

# **Видеообмен**

Управление использованием услуги видеообмена.

# **Админ. парам.**

#### **Пакетн. данные**

Управление соединениями для передачи пакетных данных при использовании сети GPRS.

### **Присутствие**

Управление параметрами сервера присутствия для использования чата.

# **Параметры SIP**

Управление обработкой интернетвызовов и мультимедийных услуг.

# **Профиль XDM**

Настройка параметров сервера XDM.

### **Управление т/д**

Управление соединениями для передачи пакетных данных, если SIM-карта поддерживает службу управления точками доступа.

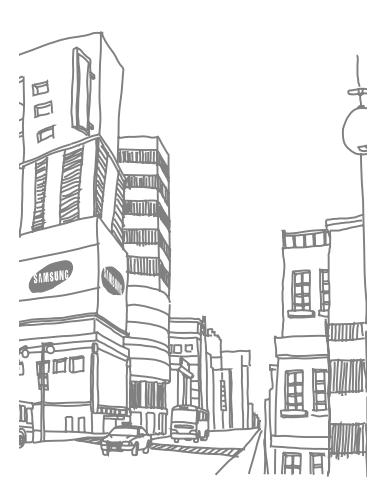

# Устранение неполадок

### **При включении смартфона на его экране могут появиться следующие сообщения.**

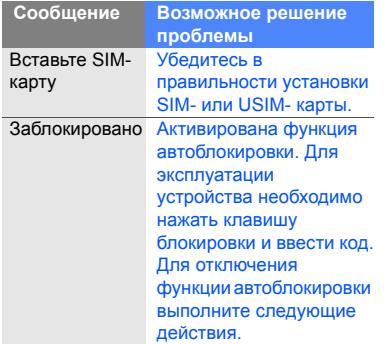

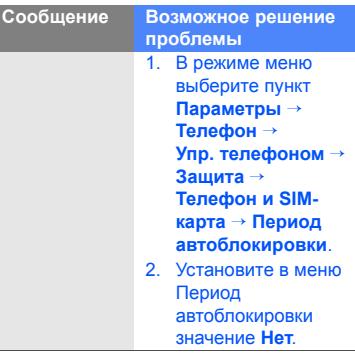

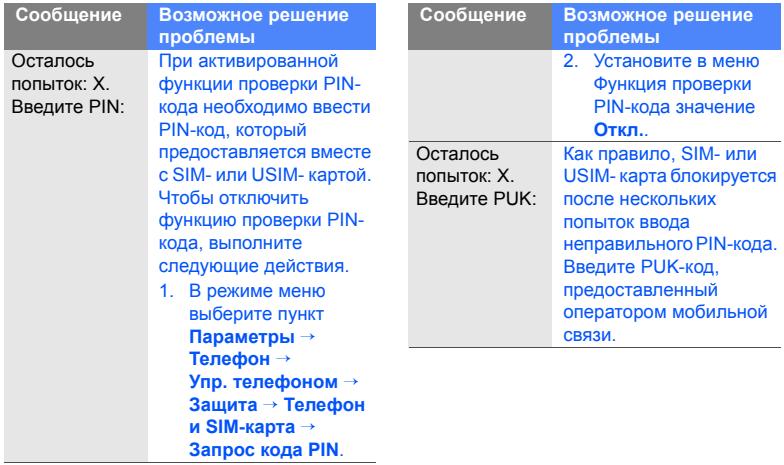

## **Устройство не отображает сигнал (рядом со значком сети отсутствуют полосы)**

- Если вы только что включили устройство, подождите примерно 2 минуты, пока смартфон осуществит поиск сети и получит сигнал.
- В туннелях или лифте сигнал бывает недоступен. Переместитесь на открытое пространство.
- Возможно, вы находитесь между зонами обслуживания. Сигнал должен появиться, когда вы войдете в зону обслуживания.

# **Вы забыли PIN-код, PUK-код или код блокировки**

Код блокировки по умолчанию **00000000**. Если вы забыли или потеряли этот или другой код, обратитесь к продавцу или оператору мобильной связи.

### **На дисплее появляются белые линии**

Дисплей может отображать белые линии, если перед включением устройство не использовалось в течение длительного периода времени, или если аккумулятор был извлечен без выключения смартфона. Через некоторое время изображение на экране должно нормализоваться.

### **Введенный номер не вызывается**

- Проверьте, нажали ли вы клавишу  $\sim$  1.
- Убедитесь, что телефон подключен к правильной сети.
- Проверьте, не активирована ли функция запрета вызова для данного номера телефона.

### **Выбранный номер из списка контактов не вызывается**

- Убедитесь, что в сведениях о данном контакте хранится правильный номер.
- При необходимости введите и сохраните номер заново.

### **Собеседник вас не слышит**

- Проверьте, не перекрыт ли доступ к встроенному микрофону.
- Поднесите встроенный микрофон ближе ко рту.
- При использовании телефонной гарнитуры проверьте правильность соединения.

### **Низкое качество звука при вызове**

• Убедитесь, что вы не закрываете внутреннюю антенну в нижней части устройства.

• При нахождении в зонах со слабыми сигналами прием сигнала может прекратиться. Перейдите в другое место и попробуйте выполнить вызов еще раз.

# **Аккумулятор заряжается неправильно или при зарядке устройство самостоятельно отключается**

- Отсоедините устройство от зарядного устройства, выньте аккумулятор, снова поставьте его на место и еще раз попробуйте зарядить телефон.
- На полюса аккумуляторной батареи могла попасть грязь. Протрите оба позолоченных контакта чистой, мягкой тканью и попытайтесь зарядить аккумулятор снова.
- Если аккумулятор не заряжается до конца, утилизируйте старый аккумулятор надлежащим образом и замените его новым.

### **Устройство нагревается**

Возможно, вы используете несколько приложений одновременно. В данном режиме устройство потребляет большее количество энергии и оно нагревается. Это нормальная ситуация, которая никак не скажется на сроке службы или производительности вашего устройства.

### **Постоянно предлагается удалить те или иные данные с вашего смартфона**

Не хватает свободного места.

Переместите данные на карту памяти или удалите старые элементы из приложений.

# **Не получается найти устройство с поддержкой Bluetooth**

- Убедитесь, что в обоих устройствах активирована функция Bluetooth.
- Проверьте, не превышает ли расстояние между устройствами 10 метров и не разделены ли они стенами или другими преградами.
- Убедитесь, что в меню видимости каждого смартфона не стоит значение **Откл.**.
- Убедитесь, что оба устройства поддерживают беспроводную технологию Bluetooth.

# Алфавитный указатель

#### аксессуар, [74](#page-79-0)

беспроводная локальная сеть (WLAN), [42](#page-47-0)

#### веб-браузер

добавление закладок, [37](#page-42-0) загрузка содержимого, [38](#page-43-0) изменение параметров, [35](#page-40-0)

галерея, см. мультимедиа, [20](#page-25-0)

дата и время, [73](#page-78-0)

[диктофон](#page-30-0), см. мультимедиа

#### заметки

синхронизация, [33](#page-38-0) создание заметок, [33](#page-38-1)

запрет вызовов, [76](#page-81-0)

защита, [75](#page-80-0)

#### изображения просмотр, [21](#page-26-0) редактирование, [21](#page-26-1)

[интернет](#page-40-1), см. «Веб-браузер»

#### календарь

изменение вида, [30](#page-35-0) отключение сигналов событий, [31](#page-36-0) создание событий, [30](#page-35-1)

#### карты памяти

защита, [68](#page-73-0) резервное копирование данных, [67](#page-72-0) форматирование, [68](#page-73-1)

#### конвертор

ввод курсов обмена, [54](#page-59-0) добавление валют, [54](#page-59-1) пересчет валют, [54](#page-59-2) пересчет единиц измерения, [55](#page-60-0)

#### контакты

назначение мелодии , [29](#page-34-0) назначение номеров для быстрого набора , [28](#page-33-0) назначение номеров или адресов по умолчанию , [28](#page-33-1) синхронизация , [30](#page-35-2) создание групп контактов , [29](#page-34-1)

мобильный доступ к социальным сетям , [64](#page-69-0)

#### мультимедиа

воспроизведение голоса , [25](#page-30-1) воспроизведение медиафайлов , [20](#page-25-0), [24](#page-29-0) доступ к потоковому содержимому , [24](#page-29-1) запись голоса , [25](#page-30-2)

открытие файлов в приложении «Галерея», [20](#page-25-0)

навигация , [62](#page-67-0)

ориентиры , [57](#page-62-0)

пакетные данные , [18](#page-23-0)

переадресация

вызовов , [76](#page-81-1)

#### подкаст

загрузка , [63](#page-68-0) обновление , [63](#page-68-1) поиск и подписка , [62](#page-67-1)

#### приложения

поддерживаемые , [69](#page-74-0) проверка

сертификатов , [70](#page-75-0) установка , [69](#page-74-1)

[радио](#page-27-0), см. «FM-радио »

словарь , [59](#page-64-0)

точки доступа , [41](#page-46-0), [77](#page-82-0)

#### файлы и папки

диспетчер файлов , [66](#page-71-0) перемещение , [67](#page-72-1) поиск , [66](#page-71-1) создание папок , [67](#page-72-2)

#### часы

изменение параметров , [52](#page-57-0) остановка сигнала , [53](#page-58-0) установка мирового времени , [53](#page-58-1) установка сигнала , [53](#page-58-2)

#### Adobe Reader, [32](#page-37-0)

#### Bluetooth

включение, [44](#page-49-0) передача данных, [45](#page-50-0) подключение к другим устройствам, [44](#page-49-1) прием данных, [45](#page-50-1) режим удаленного доступа SIM, [46](#page-51-0)

Communities, [21](#page-26-2)

Connected home, [49](#page-54-0)

#### FM-радио

прослушивание, [22](#page-27-1) сохранение станций, [23](#page-28-0)

#### GPS

активация методов определения

местоположения, [56](#page-61-0) навигация, [56](#page-61-1) отслеживание информации о пути, [57](#page-62-1)

MediaBrowser, [21](#page-26-3)

#### PC Studio

использование, [47](#page-52-0) установка режима USB, [47](#page-52-1) установка, [26](#page-31-0)

[PDF,](#page-37-1) см. Adobe Reader

#### **Quickoffice**

обновление Quickoffice, [32](#page-37-2) открытие документов, [32](#page-37-3)

[RealPlayer,](#page-29-0) см. мультимедиа

RoadSync, [50](#page-55-0)

Samsung Fun Club, [40](#page-45-0)

smart reader, [58](#page-63-0)

Zip, [70](#page-75-1)

#### **Мобильный телефон**

#### **Samsung GT-i8910**

Панный товар **предназначен** для работы в качестве абонентской nanuortaulius uorustos

**b** crounonte:

GSM-900/1800

#### **Размеры (В/Ш/Г):**

123 X 58 X 12.9 MM

#### Bec:

145 ɝ.

#### $A$ *<u>KKVMVD9TOD<sup>\*</sup>:</u>*

Стандартный, Li-Ion, 1500 mAh

до 420 часов в режиме ожидания.

**Ino 6 years a newwwe nearnenna** 

Срок службы товара: 3 года.

#### **Основные потребительские характеристики:**

- ≯ Операционная система Symbian 9.4, S60 5th edition
- 6 рабочих диапазонов (GSM850/900/1800/1900, WCDMA900/2100).
- Сенсорный АМОLED-дисплей 3.7", 16 млн. цветов (360x640 пикселей)
- MP3-mieen FM-namo
- Chor and yard naveru microSD
- ≽ 8 Гб встроенной памяти
- ⊁ 8,0 метапиксельная камера с возможностью записи HD-вилео
- Стереодинамики, 64-инструментальная полифония звонка, аудиовыход 3.5мм
- E-mail vyueur (Puch-email), Mynt yuwengüntte coofuneus (MMS)
- ¾ GPRS/EDGE/HSDPA
- Органайзер (календарь, список лед, булильник, секундомер мировое время, калькулятор)
- Виброзвонок, Автолозвон
- ⊁ Программа лля просмотра офисных локументов
- Телефонная книга ограничена памятью телефона
- ¾ WiFi 802.11b/g, Bluetooth 2.0 / USB 2.0
- ¾ GPS ɧɚɜɢɝɚɰɢɹ

\*pnaMa naĥntu awww.natona sapwrut ot wourhurynauww.cotopoli.catu ъръни расота анкулутности авианите с построените в тените в страните в тр.

#### **<u><u></u>**  $\Gamma$ </u>

Ⱥɛɨɧɟɧɬɫɤɚɹ ɪɚɞɢɨɫɬɚɧɰɢɹ ɧɨɫɢɦɚɹ ɫɬɚɧɞɚɪɬɚ GSM 900/1800

#### **GT-i8910** movemont ma dwows Samsung Electronics Co., Ltd.

#### *COOTBRICITIVET*

"Позвитан понимирана sболантову станций (ъболантову озвиостанций)

Ceteğ gozayayağ pagyotegedoleluğ casıy ctalınanta GSM 900/1800"

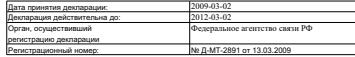

#### **UNAORMALING O CERTHANIXALING DROUVILLING**

Абонентская радиостанция носимая стандарта GSM 900/1800

**GT-i8910** provemongma dwawy Samsung Electronics Co., Ltd. ɫɟɪɬɢɮɢɰɢɪɨɜɚɧɚ ɨɪɝɚɧɨɦ ɩɨ ɫɟɪɬɢɮɢɤɚɰɢɢ

"NHAL TECTS

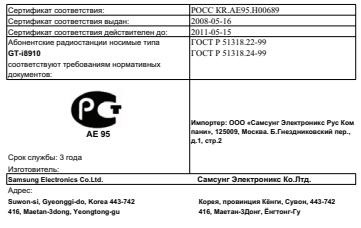

1. "Самсунг Электроникс Ко., Лтд", Корея, Сеул, 100-759, Чунг-анг Илбо Билдинг 7 Сунхва Донг, Чунг **Ʉɭ**

**2. "ɋɚɦɫɭɧɝ ɗɥɟɤɬɪɨɧɢɤɫ Ʉɨ., Ʌɬɞ", 94-1, ɂɦɫɨ-Ⱦɨɧɝ, Ƚɭɦɢ-ɋɢɬɢ, Ʉɭɧɝ-Ȼɚɤ, Ʉɨɪɟɹ, 730-350**

**3. "Ɍɹɧɠɢɧ ɋɚɦɫɭɧɝ Ɍɟɥɟɤɨɦ Ɍɟɯɧɨɥɨɞɠɢ Ʉɨ., Ʌɬɞ", ȼɟɣɜɭ Ɋɨɚɞ, Ɇɢɤɪɨɷɥɟɤɬɪɨɧɢɤɫ ɂɧɞɚɫɬɪɢɚɥ ɉɚɪ х ТЕДА, Ксиквин Дистрикт Тякжин 300385, Китай** 

**4. "ɋɚɦɫɭɧɝ ɗɥɟɤɬɪɨɧɢɤɫ ɏɭɢɠɨɭ Ʉɨ., Ʌɬɞ.", ɑɟɧɠɢɚɧɝ ɬɚɭɧ, ɏɭɢɠɨɭ, ɩɪɨɜɢɧɰɢɹ Ƚɭɚɧɝɞɨɧɝ, Ʉɢɬɚɣ**

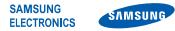

# **Декларация соответствия (R&TTE)**

**Компания, Samsung Electronics** 

подтверждает, что данный

#### мобильный телефон GSM : I8910

к которому относится настоящая декларация, соответствует указанным ниже стандартам и нормативным документам.

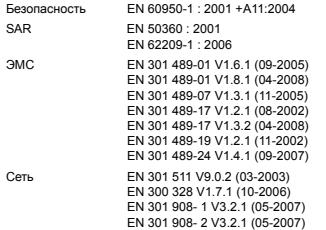

Настоящим декларируется, что [были проведены все существенные радиотехнические тесты и что] указанное выше изделие соответствует принципиальным требованиям директивы 1999/5/EC.

Процедура подтверждения соответствия, упомянутая в статье 10 и подробно описанная в Приложении [IV] директивы 1999/5/EC, проводилась с привлечением следующих организаций:

BABT, Forsyth House, Churchfield Road, Walton-on-Thames, Surrey, KT12 2TD, UK\* Идентификационный знак: 0168

 $C$ **CO168**<sup>O</sup>

Техническая документация хранится в: Samsung Electronics QA Lab.

и предоставляется по запросу. (Представитель в ЕС)

Samsung Electronics Euro QA Lab. Blackbushe Business Park, Saxony Way, Yateley, Hampshire, GU46 6GG, UK\*

 $S$  potes

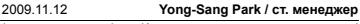

(место и дата выпуска) (фамилия и подпись уполномоченного лица)

\* Не является адресом сервисного центра Samsung. Адреса и номера телефонов сервисного центра Samsung см. в гарантийной карточке или обращайтесь по месту приобретения телефона.

Некоторая информация, приведенная в настоящем руководстве, может не соответствовать Вашему устройству, поскольку зависит от установленного программного обеспечения и/или Вашего оператора сотовой связи. Дизайн, спецификации и другие данные могут изменяться без предварительного уведомления.

# **SAMSUNG FLECTRONICS**

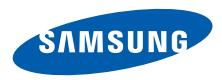

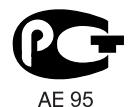

World Wide Web http://www.samsungmobile.ru Russian. 11/2009. Rev. 1.1